# ACCESSING SERVICES, SYSTEMS & RESOURCES

University of Cumbria: New students

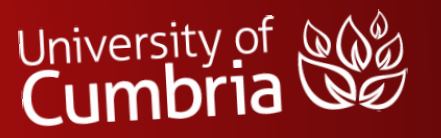

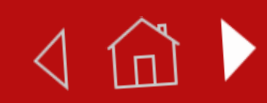

#### USING YOUR OWN DEVICE

- Using a mobile phone or tablet will present you with different views and menus than if you are using a desktop or laptop computer.
- This resource will work for all users and shows screenshots for large and small screen access (indicated by the following icons).

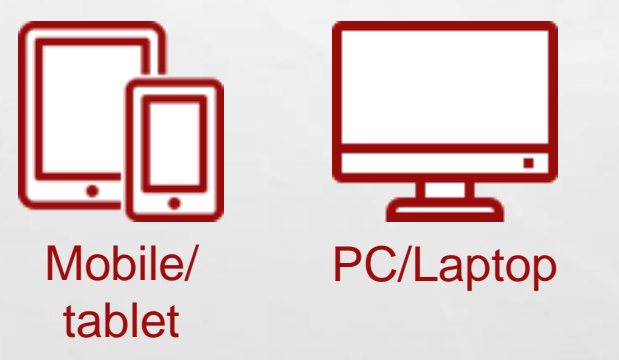

• We will begin with accessing the Student Hub and then have a quick look at some of the systems & services that you will need to use.

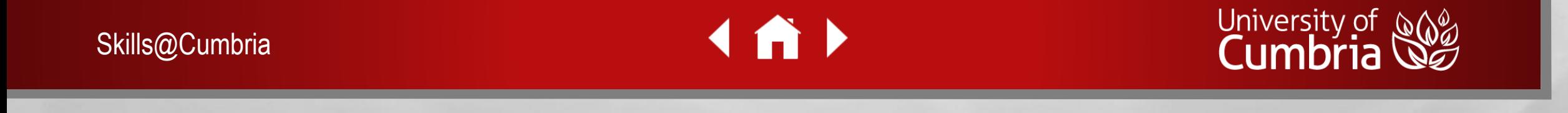

#### STUDENT HUB

The Student Hub is where you will find everything you need to get started with your studies at the University of Cumbria. It includes:

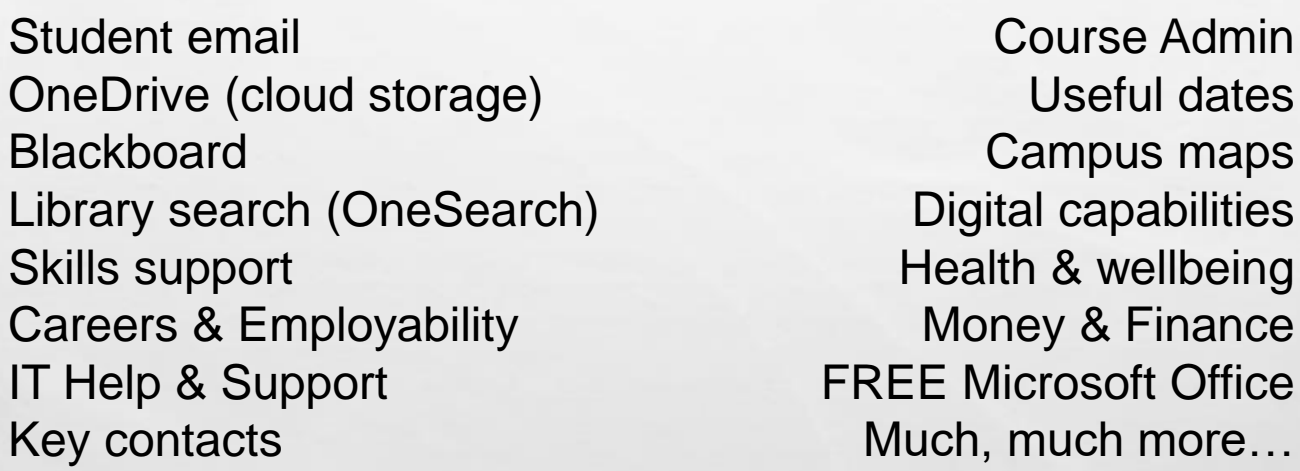

**If you are using your own device or working off campus**, you will need to login to the Student Hub using your university email (s0000000@uni.cumbria.ac.uk) and university password.

 $\rightarrow$ 

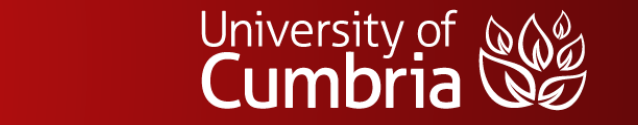

Skills@Cumbria

 $\frac{1}{2}$ 

A. Ste

#### WHICH DEVICE ARE YOU USING?

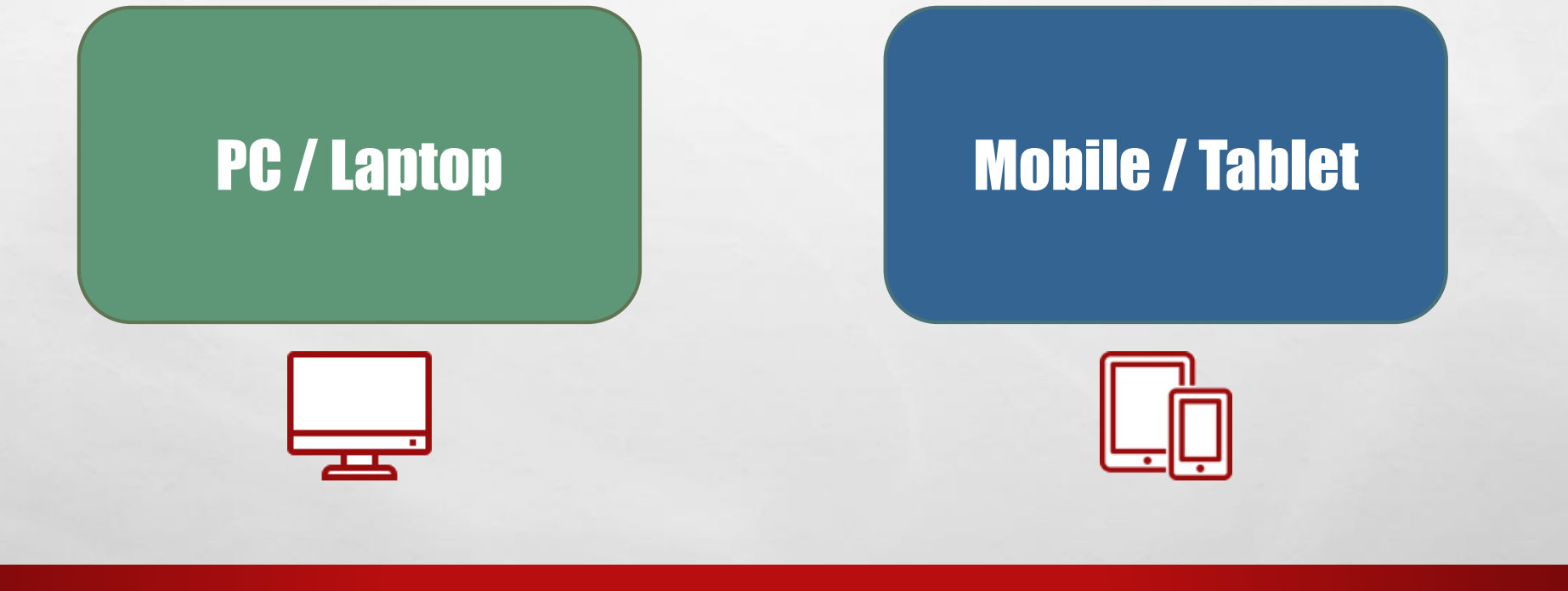

Skills@Cumbria

 $\mathbb{A}$ 

**IND** 

**AND A REAL PROPERTY AND ADDRESS** 

**SELF** 

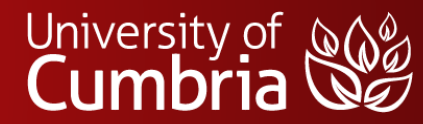

45

**WATER** 

#### <span id="page-4-0"></span>ACCESS THE STUDENT HUB

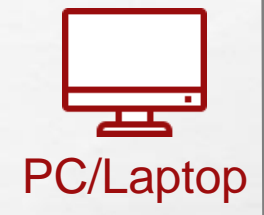

On a PC, Laptop or Mac – go to **my.cumbria.ac.uk** and click on the **Student Hub** button at the top of the page.

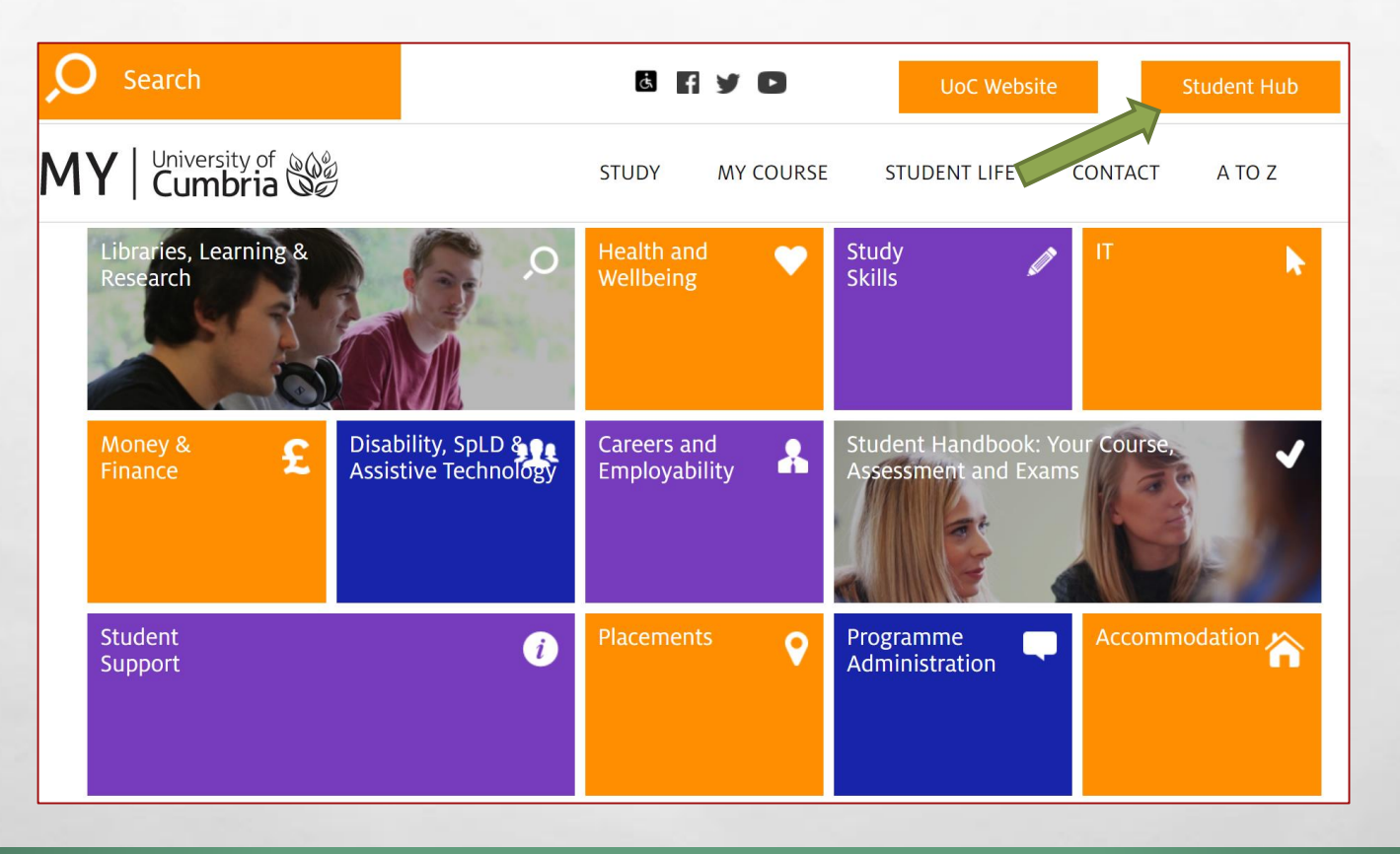

**IA** 

 $\mathbb{R}$  . Let  $\mathbb{R}$ 

The second contract of the second second

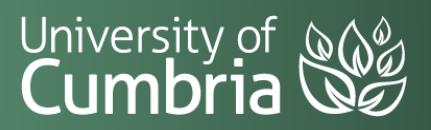

**West** 

"嗯"。

Skills@Cumbria

 $\mathcal{L}$ 

 $\mathbb{A}$ 

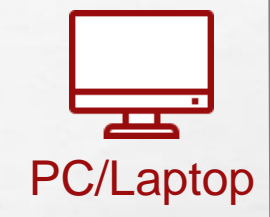

#### STUDENT HUB

The Student Hub, on a computer, shows all of the available systems and services in columns under the headings:

Systems and apps, wellbeing and support, skills and learning, course admin, tools and forms, placements, people and dates and my…

**Explore these items to discover what is available.**

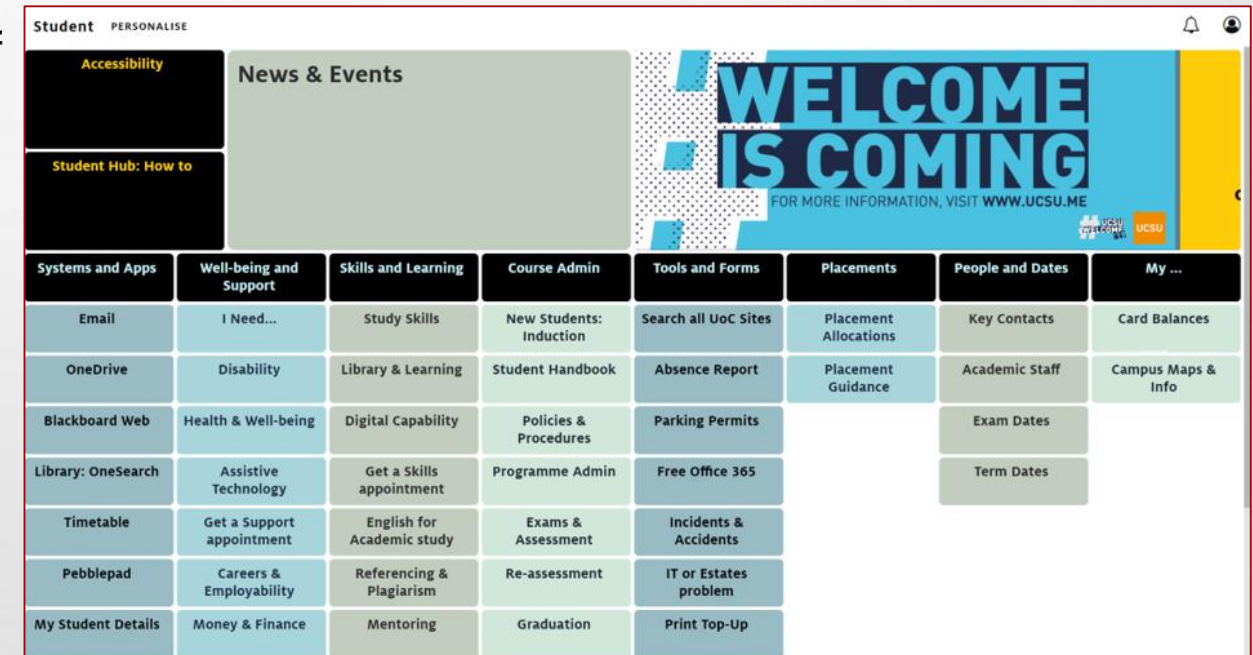

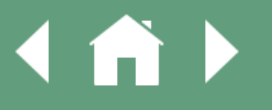

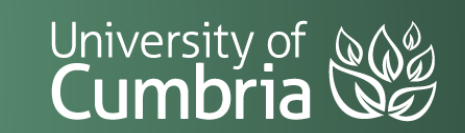

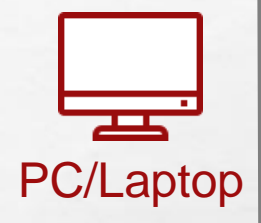

### STUDENT HUB - SYSTEMS

From the Student Hub, we are going to explore some of the systems that you **NEED** to use for your studies. These all sit under the Systems and Apps heading.

 $\label{eq:2} \begin{array}{ll} \hat{E}_{\alpha\beta} & \hat{E}_{\beta\beta} \\ \end{array}$ 

 $\frac{1}{2}$ 

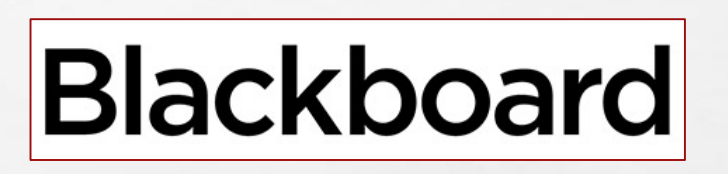

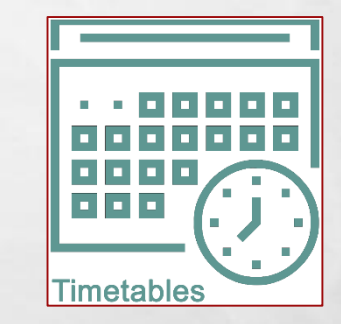

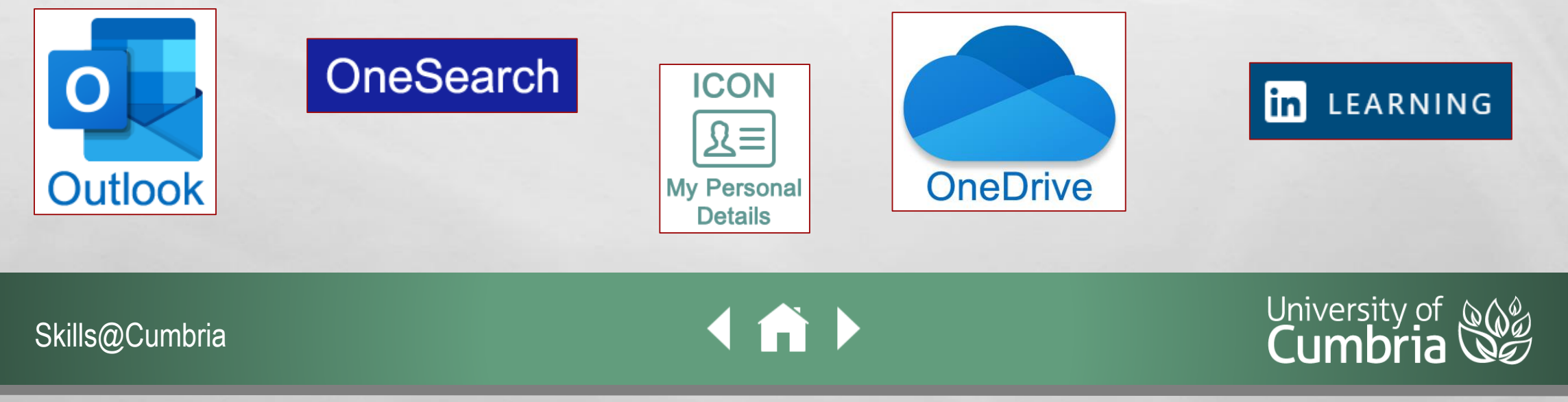

a katikin n

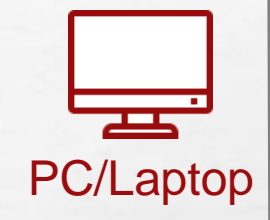

#### BLACKBOARD - MyBb

#### Student Hub → Blackboard

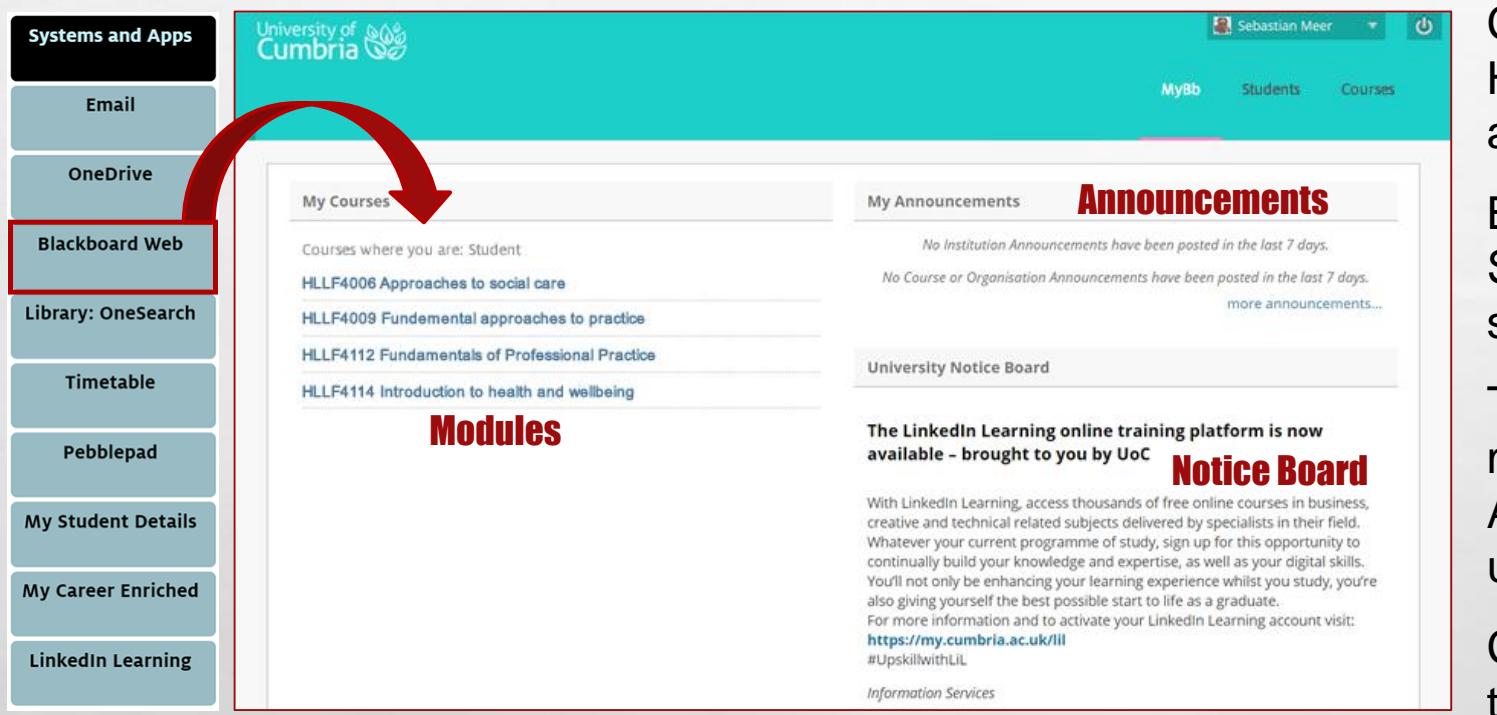

Clicking on Blackboard Web (in the Student Hub) will open the Blackboard **MyBb** page in a new window.

Because you have already signed into the Student Hub, you will not normally have to sign into Blackboard as well.

The **MyBb** page shows you all of the modules you are currently enrolled on, any Announcements from your tutors or the university and the University Notice Board.

Click into any of your modules to explore their contents.

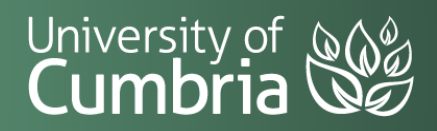

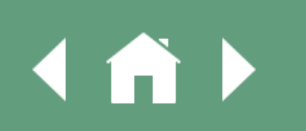

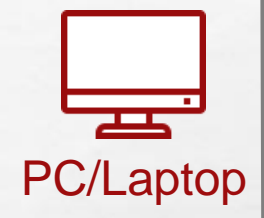

#### BLACKBOARD - MODULES

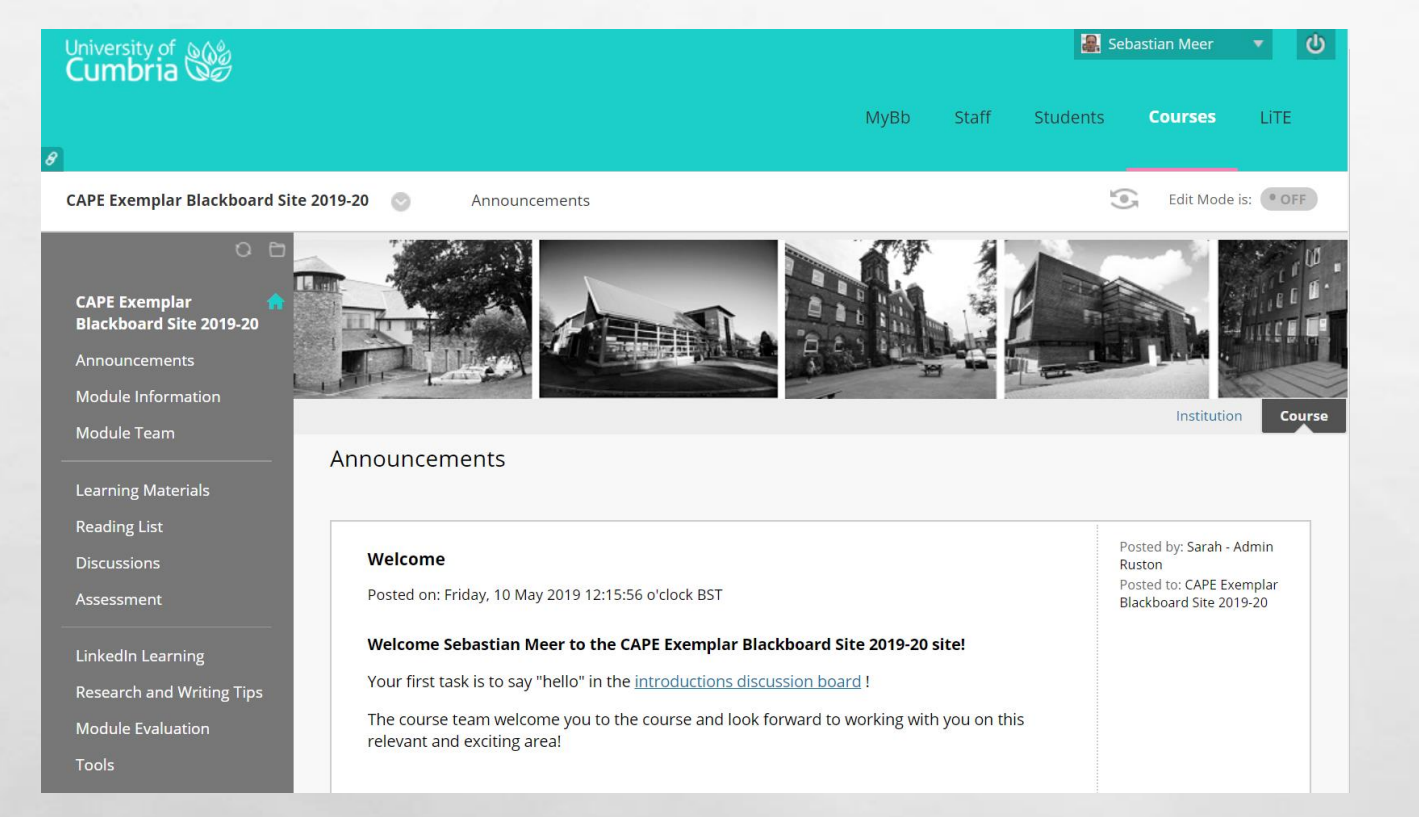

All of your modules, in Blackboard, have been created using a standard template.

Depending on the module, course content and types of assessment, you tutors may make some changes to this template to better suit the taught delivery.

Please visit and explore all of your modules to discover where everything is kept and to see any work, reading or assignments that you are expected to complete.

Please speak to your module tutors if you have any queries or can't find something.

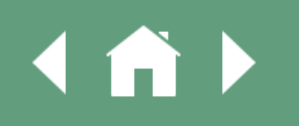

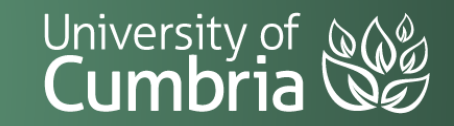

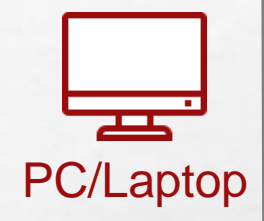

### BLACKBOARD – STUDENTS TAB

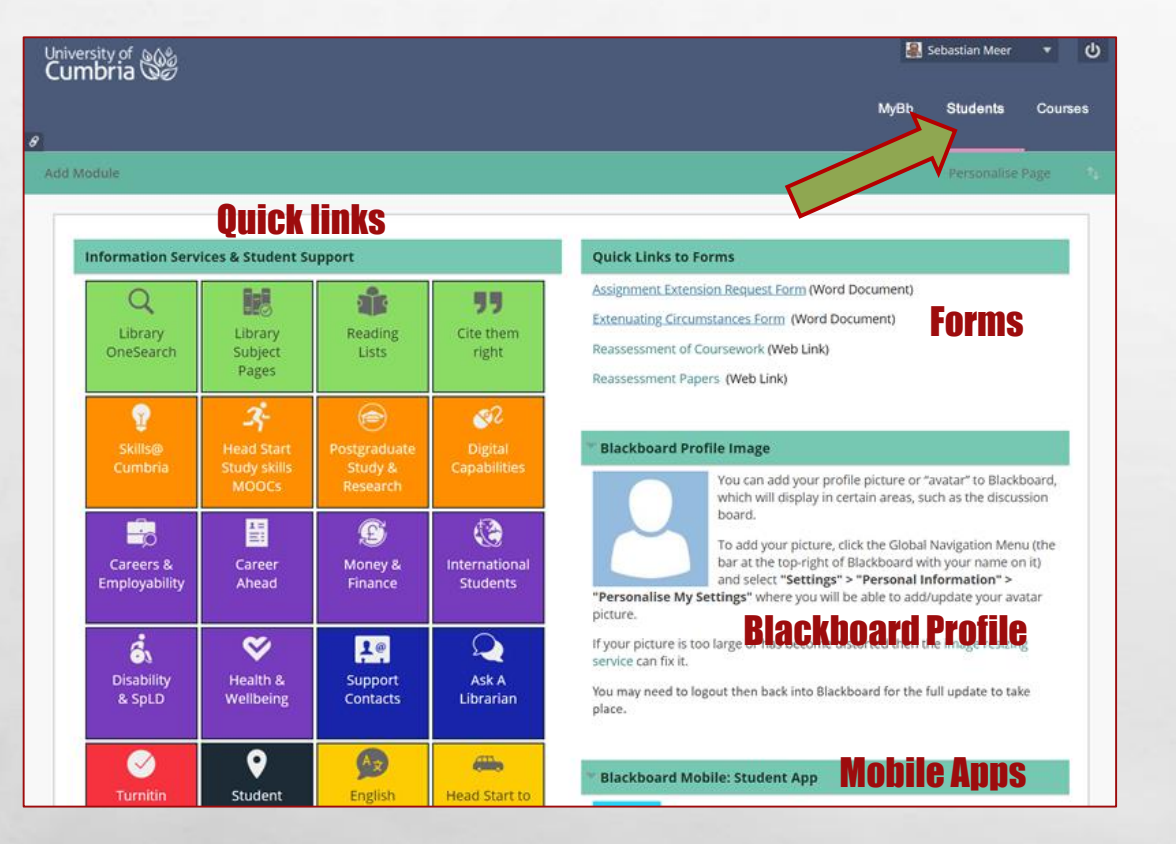

Once you are in Blackboard, you can also click on the **Students** tab.

This includes additional quick link access to a wide range of support and services including Head Start, Study Skills, Cite them right, the Turnitin Test Area, Digital Capabilities, and more…

You can also find some commonly used forms, information about updating your Blackboard profile and links to the Blackboard mobile apps.

[More information about Blackboard](https://my.cumbria.ac.uk/Student-Life/Learning/Skills-Cumbria/Digital-Skills/Blackboard/)

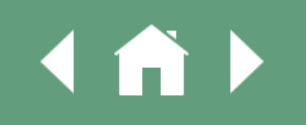

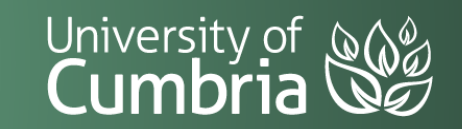

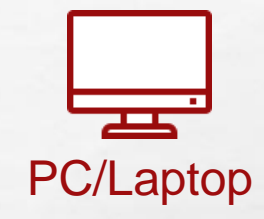

#### STUDENT EMAIL

#### Student Hub  $\rightarrow$  Outlook Email

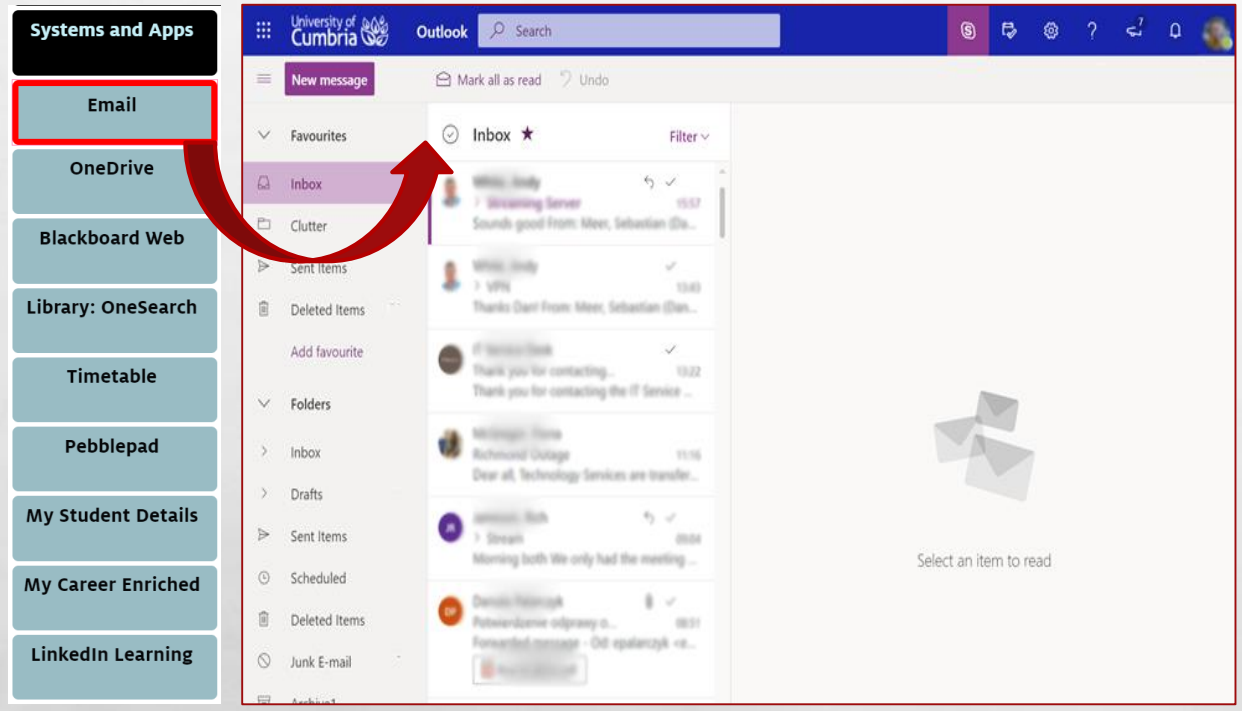

Clicking on the **Email** button in Student Hub will take you into your University Email inbox.

University Email is a Microsoft Outlook account and is the university's first point of contact with you, now that you have started your course.

This account works much the same as a personal Outlook or Hotmail account, so you may need to ensure you are logged out of any personal accounts before you launch this one.

Your account is directly connected to the university address book, so if you compose a new email, you can click on the **To** field and search for university staff and students.

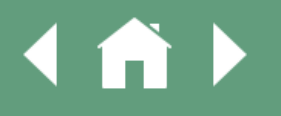

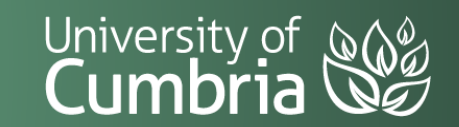

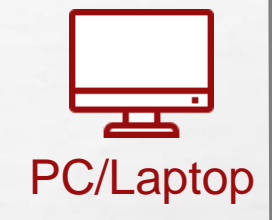

### UNIVERSITY ONEDRIVE Clicking on **OneDrive** will take you into

#### Student Hub  $\rightarrow$  OneDrive

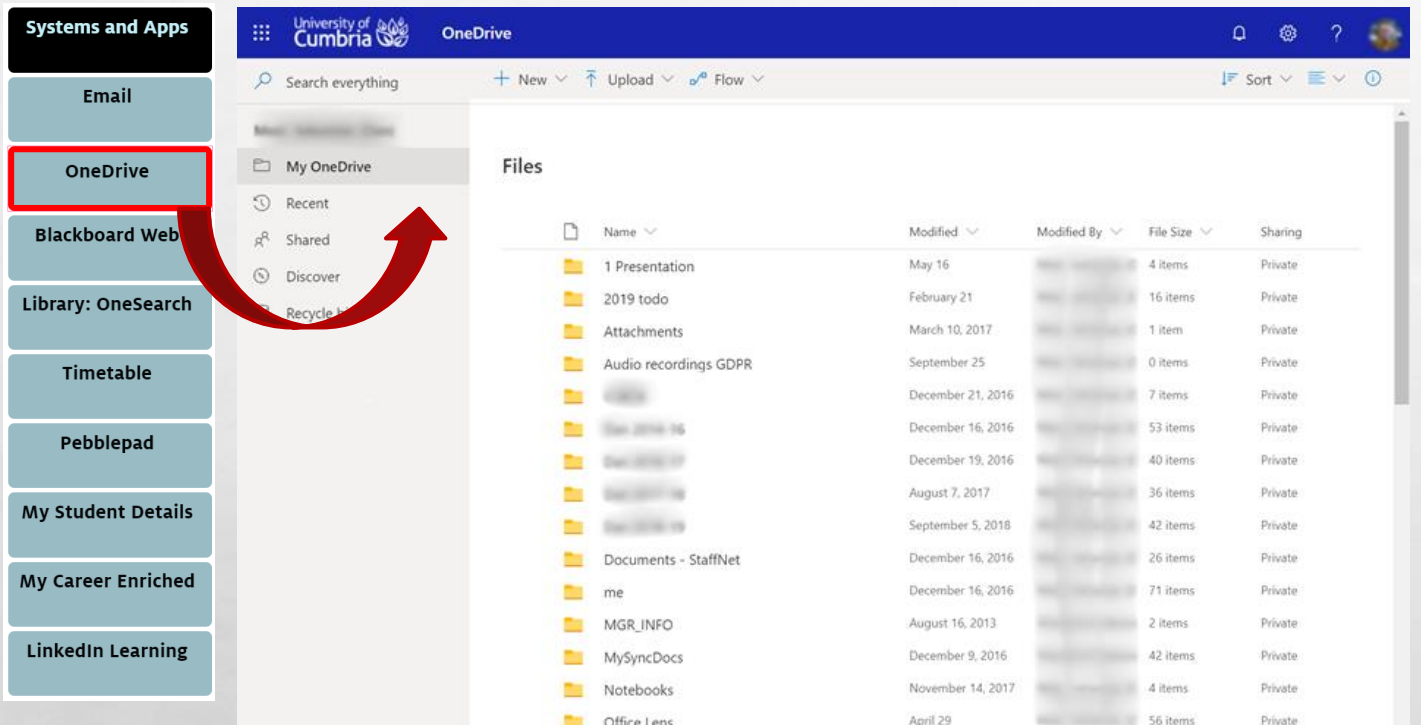

your University online storage area. You may already have a personal OneDrive account, but this one is connected to your university login.

You can access your OneDrive from any location where you have internet access, so it makes a great space to save all of your work including drafts. Simply open the OneDrive and drag files from your computer into the window to upload them.

Saving documents on a university computer will save them into your OneDrive.

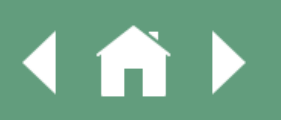

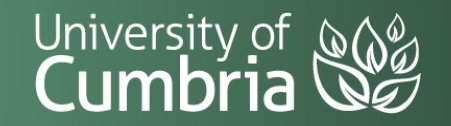

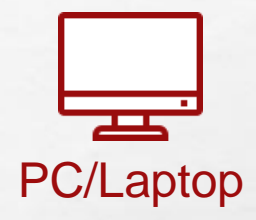

### UNIVERSITY ONEDRIVE From the top bar menu in OneDrive, you can

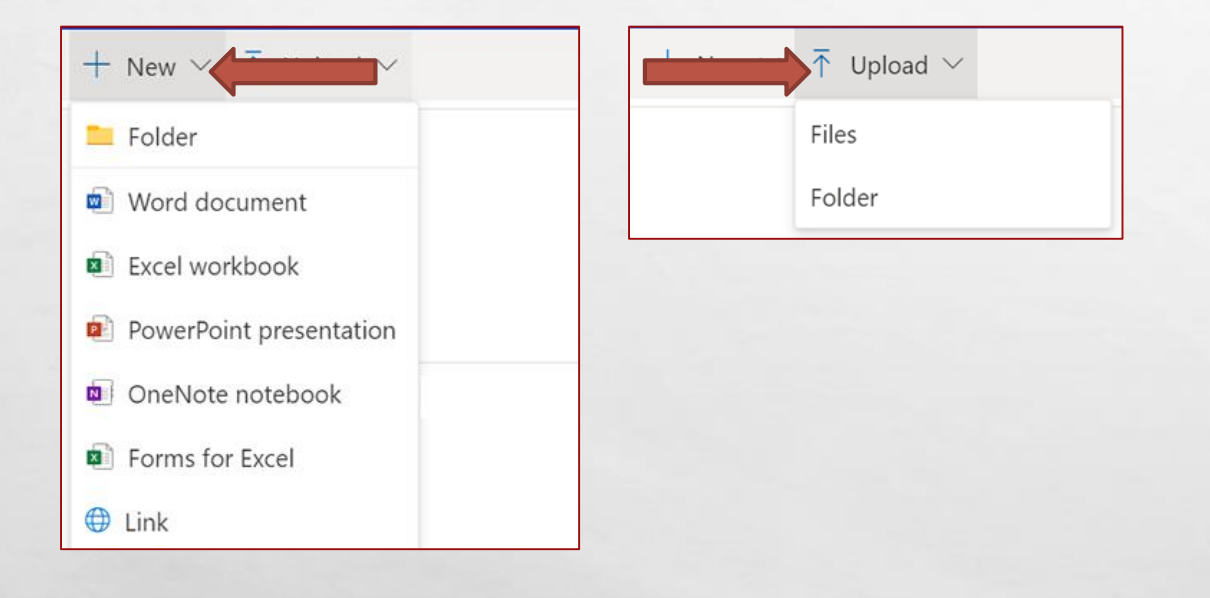

**All Street** 

create a **+ New**:

- Folder
- Word Document
- Excel Spreadsheet
- PowerPoint Presentation
- OneNote Notebook
- Form
- Link (to an external resource)

All of these objects can worked on within the web browser using the online versions of Office 365.

You can also  $\bar{T}$  **Upload** individual files and complete folders.

University of **New** 

Skills@Cumbria

 $\frac{1}{2}$ 

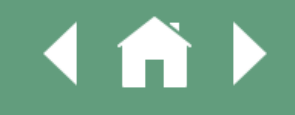

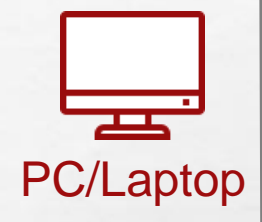

### MICROSOFT OFFICE 365

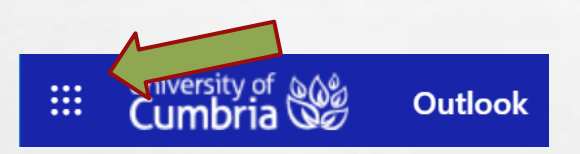

From either your Student Email or University OneDrive, you can click on the **dots menu** icon and access the rest of the available **Office 365**  online tools.

These include online versions of Word, Excel, PowerPoint and OneNote. Anything you create using these online tools will be saved into your University OneDrive.

**Allen** 

[More about Office 365](https://my.cumbria.ac.uk/Student-Life/it-media/Office-365/)

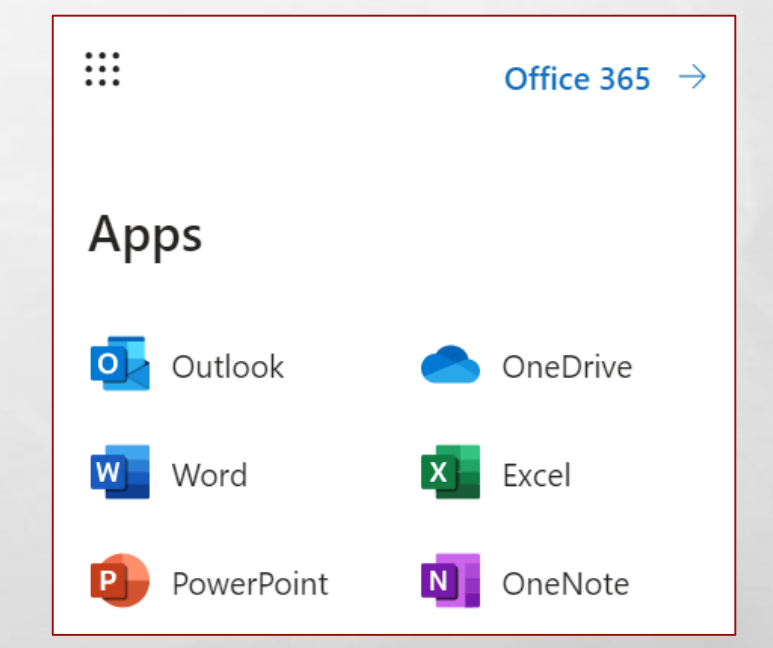

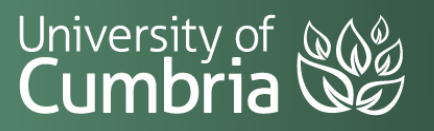

Skills@Cumbria

 $\mathbb{R}^n$ 

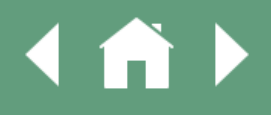

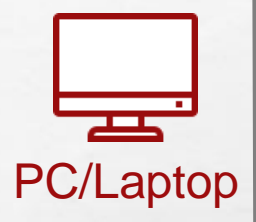

### LIBRARY SEARCH - ONESEARCH

瀛

#### Student Hub  $\rightarrow$  OneSearch University of es | OneSearch **Systems and Apps** NEW<br>SEARCH **CUMBRIA**<br>COLLECTIONS **ERESOURCES**  $\Omega$ Sign in SEARCH Email Enter keywords Ω **ADVANCED SEARCH** OneDrive **Blackboard Web** Useful links Welcome to Search Library: OneSearch Help guides and videos · Discover quality resources provided by the university library. · Sign in before you start to enable full access to resources, check your library account, and to **O** Library subject pages create lists of favourite items. **Timetable** · Start typing your keywords in the box above and select an option: Can't find it? Pebblepad  $\circ$  Books +  $\odot$  Articles + **O** Everything O OneList: your reading lists Books (electronic and prii Skills@Cumbria **My Student Details** Full-text journal articles **Teaching practice kits** Library Home Books + My Career Enriched Audio-visua **Journal titles LinkedIn Learning**

Clicking on **OneSearch** will take you to the OneSearch home page. This is where you can search for everything that our libraries have to offer, including:

- **Books**
- **Ebooks**
- Journals
- Eresources
- **Teaching Practice Resources**
- Audio/Visual Resources
- And much more…

OneSearch also links to Reading Lists and the Insight repository.

Sign in to OneSearch for a better experience and to save your searches.

[Discover how to find reliable information for your studies.](https://my.cumbria.ac.uk/Student-Life/Learning/Skills-Cumbria/Finding-Evaluating-Information/)

Skills@Cumbria

 $\mathbb{R}^n$ 

**IA)** 

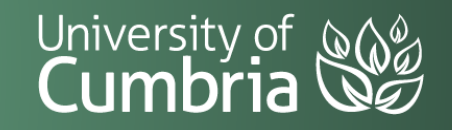

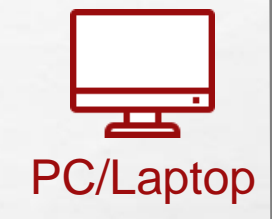

#### YOUR TIMETABLE

#### Student Hub  $\rightarrow$  Timetables

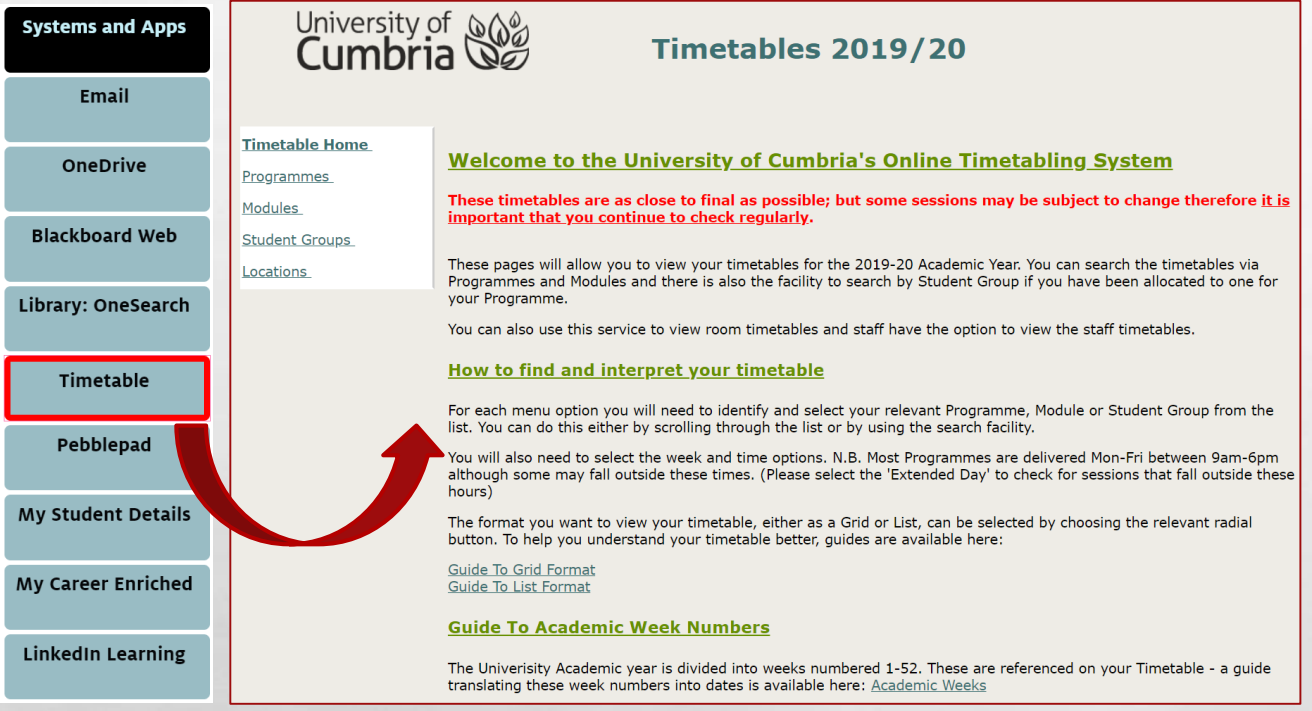

Clicking on **Timetable** will take you to the landing page of the university timetabling system.

Here you can look up your timetables (by individual weeks or a full semester) which give you module codes, times and locations for all of your taught sessions.

Search by Programme, Module, Student Group or Campus Location.

Exam Timetables are separate and are available on My.Cumbria: [Examinations](https://my.cumbria.ac.uk/Student-Life/Your-Studies/Assessment-and-Exams/Examinations/)

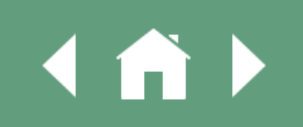

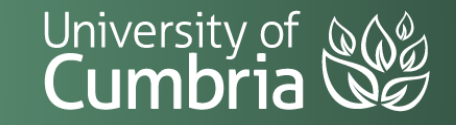

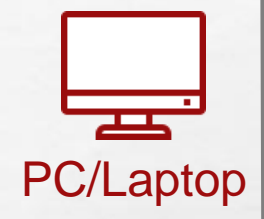

### ICON – YOUR PERSONAL DETAILS

#### Student Hub  $\rightarrow$  ICON

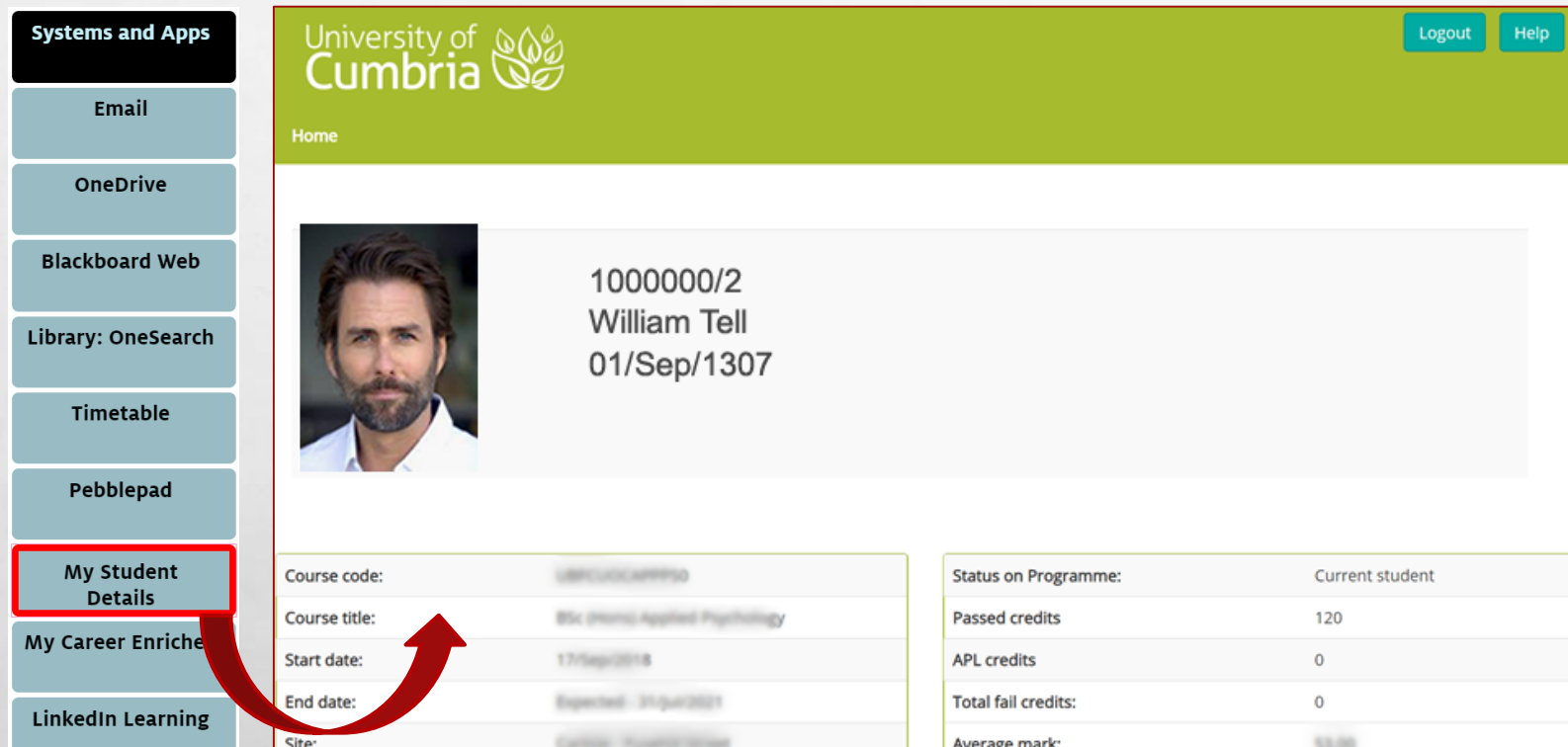

Clicking on My Student Details will take you into ICON.

This is the system that centrally holds your student records. You can update your address and contact details here.

The system also holds a record of your course and displays the finalised grades for any modules you have already taken.

[More about ICON](https://my.cumbria.ac.uk/Student-Life/Your-Studies/ICON/)

Skills@Cumbria

**(A)** 

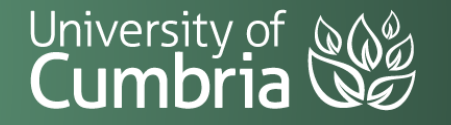

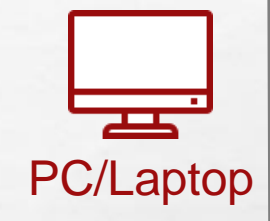

#### LINKEDIN LEARNING

#### Student Hub  $\rightarrow$  Linkedin Learning

Skills@Cumbria

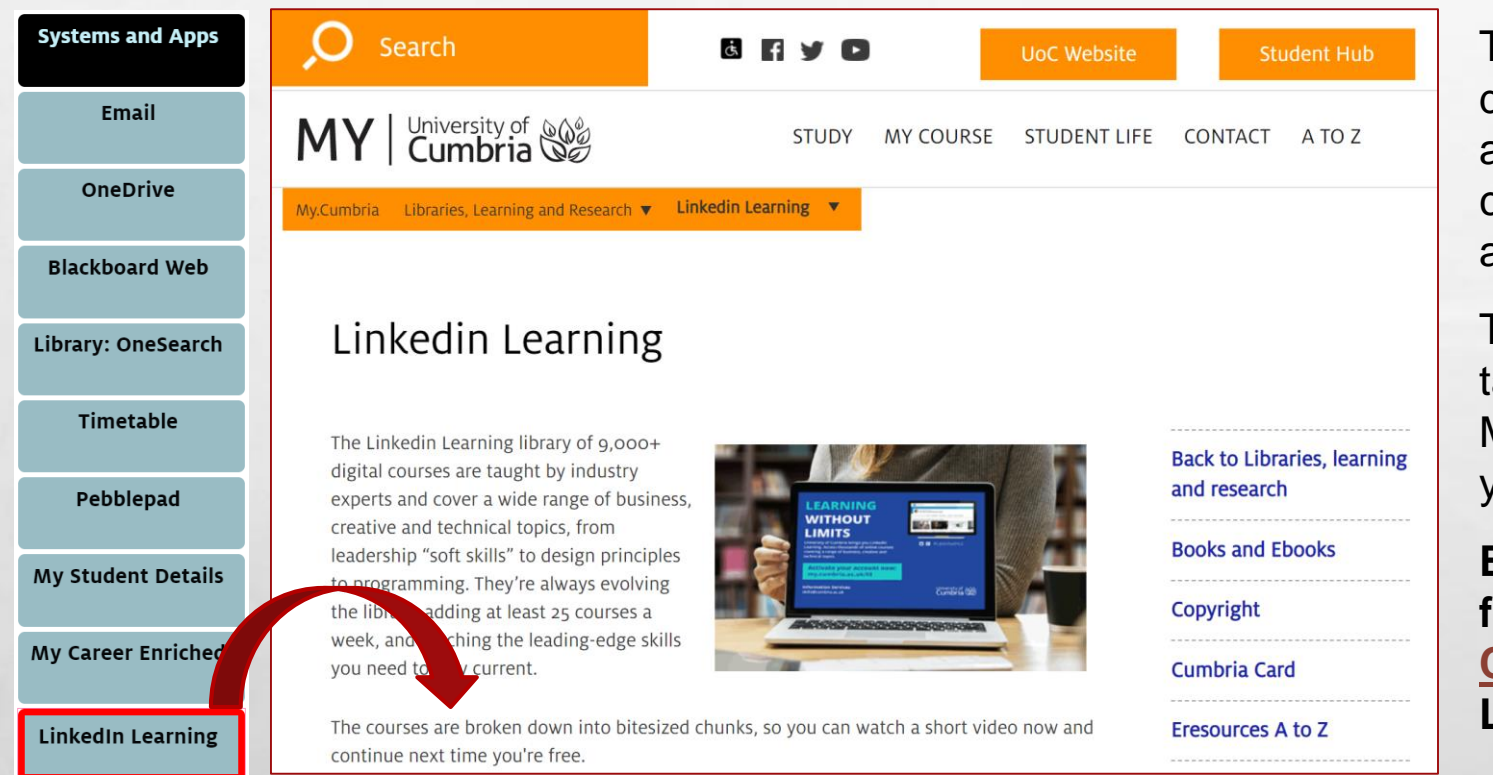

**(A)** 

The **Linkedin Learning** library of 10,000+ digital courses are taught by industry experts and cover a wide range of topics. It is completely free for you to use whilst a student at the university.

The Linkedin Learning link in the Student Hub takes you to the information page, on My.Cumbria, which shows you how to activate your account.

**Be more prepared for your studies and [future employment by becoming Digitally](https://my.cumbria.ac.uk/lildigital) Capable with our curated courses from Linkedin Learning.**

University of &

## WHERE NEXT?

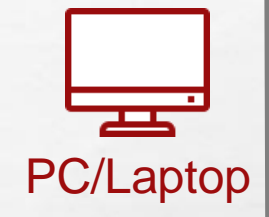

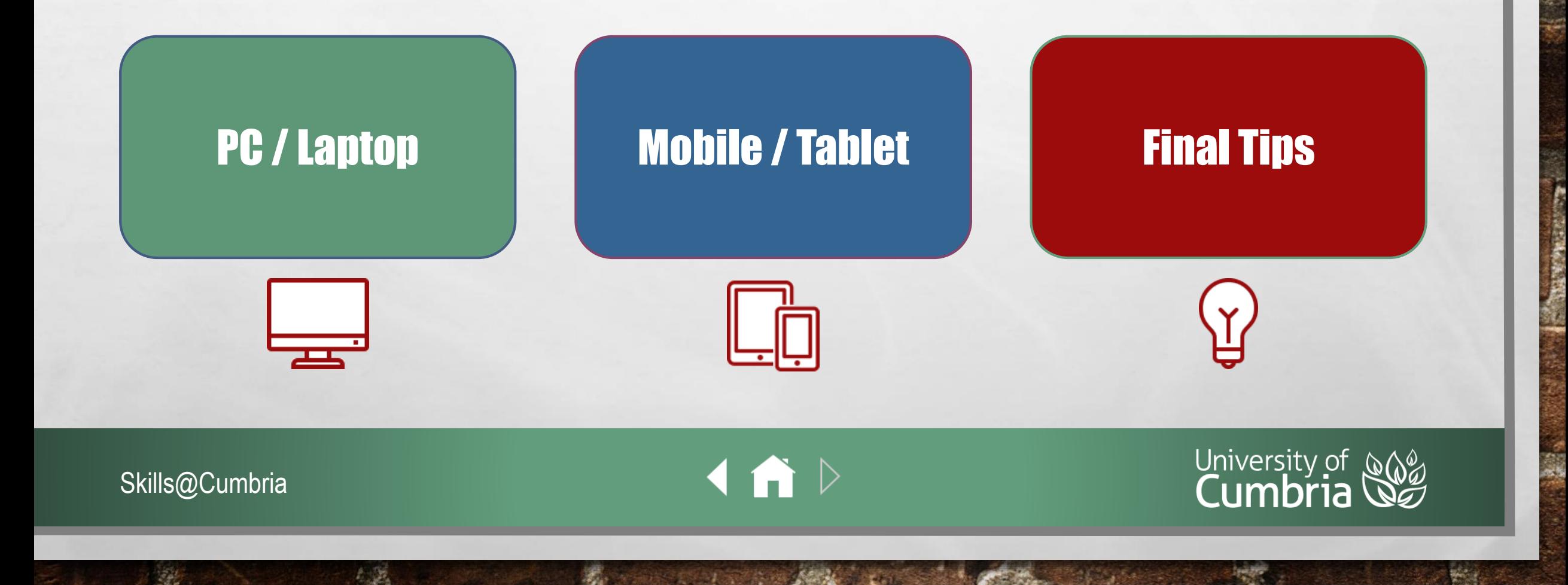

## <span id="page-19-0"></span>USING A MOBILE DEVICE OR TABLET

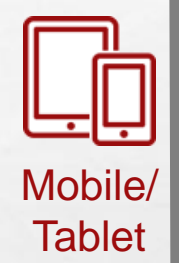

When using a mobile device or tablet, many websites, systems and services will try to push as much important information onto the screen as possible.

This will often mean that any sidebar menus and main navigation menus are either pushed off the side of the screen or shrunk behind either a "waffle menu" icon  $\equiv$  or a "three dots" icon •••.

We will show you how this affects our systems and services, but you should be aware of this when visiting other sites.

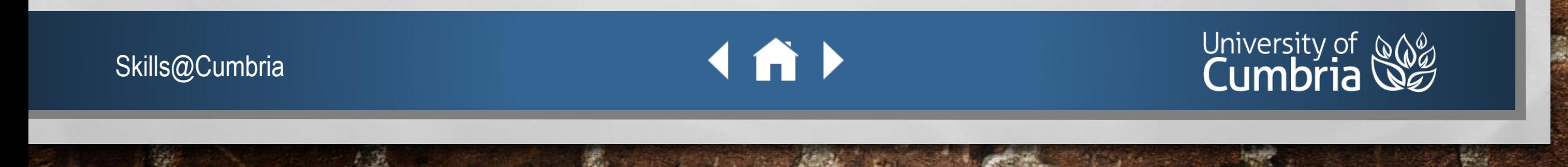

### ACCESS THE STUDENT HUB

Mobile/ **Tablet** 

On a **mobile device** – go to **my.cumbria.ac.uk**. Click on the waffle menu  $\equiv$  icon, expand **Study** and then select **Student Hub**.

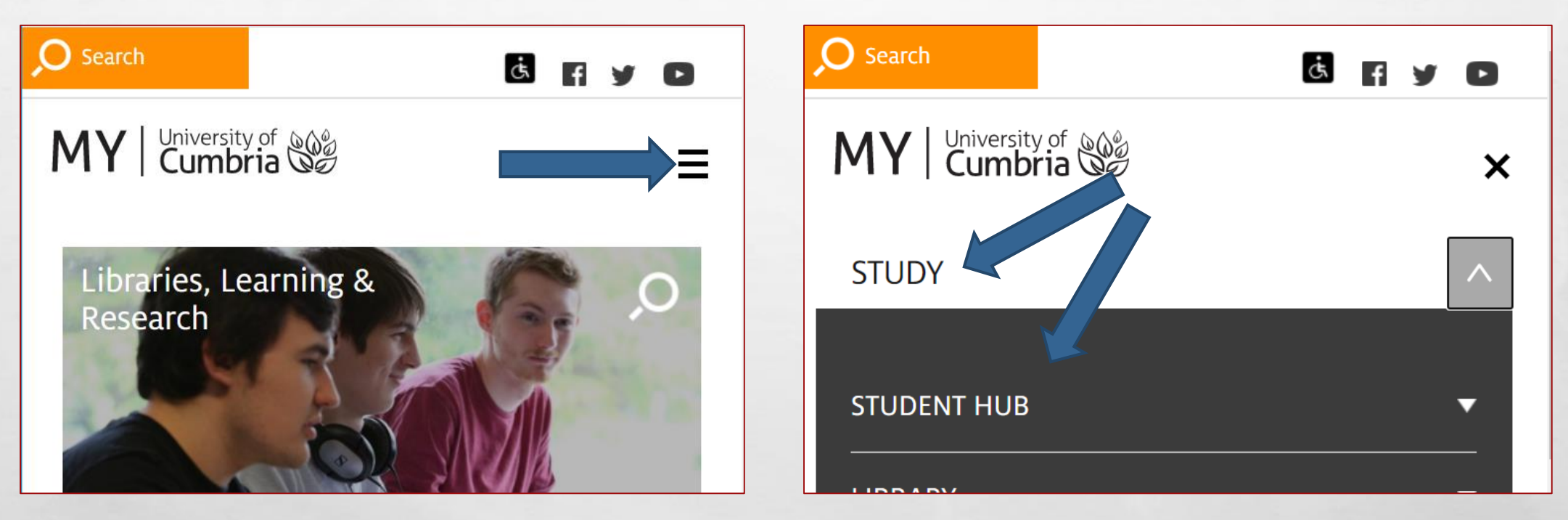

Use your university email address (s0000000@uni.cumbria.ac.uk) and university password to login to the Student Hub.

 $\rightarrow$ 

Skills@Cumbria

 $\mathbb{R}^n$ 

 $\label{eq:2} \begin{array}{ll} \hat{E}_{\alpha\beta} & \hat{E}_{\beta\beta} \\ \end{array}$ 

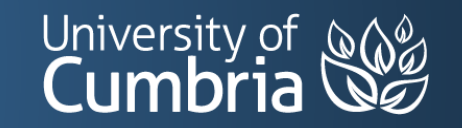

#### STUDENT HUB

The student hub, on a mobile device, shows all of the available systems and services but has shrunk the columns (that you would see on a computer screen) into blocks under the headings:

Systems and Apps, Wellbeing and Support, Skills and Learning, Course Admin, Tools and Forms, Placements, People and Dates and My…

#### **Explore these items to discover what is available.**

The waffle menu will give you access to everything, but in a simple alphabetical list.

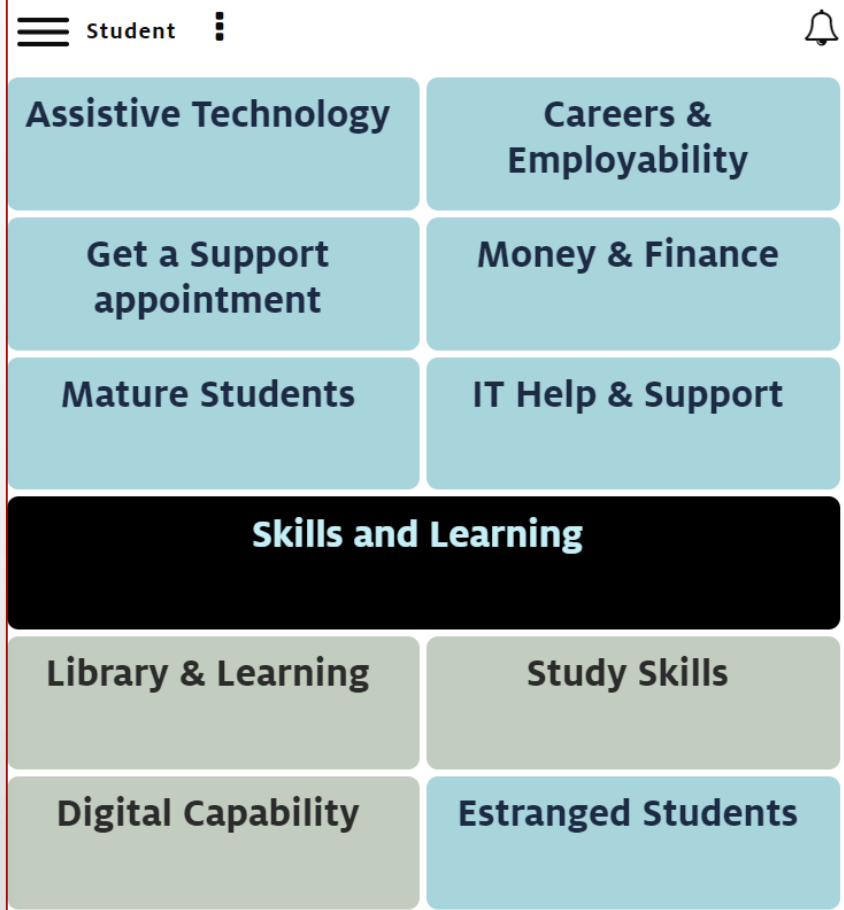

Mobile/ **Tablet** 

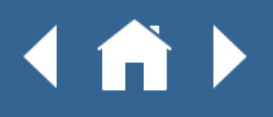

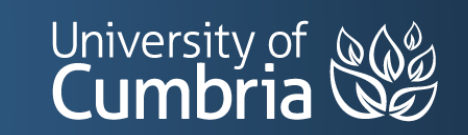

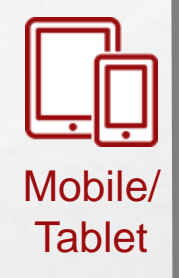

### STUDENT HUB - SYSTEMS

From the Student Hub, we are going to explore some of the systems that you **NEED** to use for your studies. These all sit under the Systems and Apps heading.

A. B.

 $\frac{1}{2}$ 

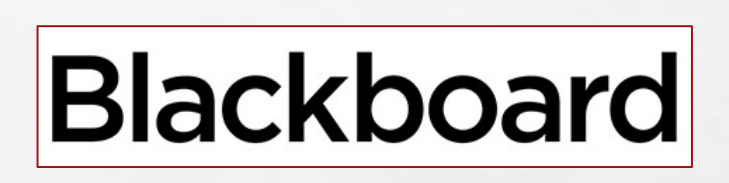

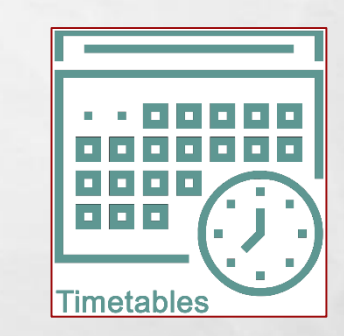

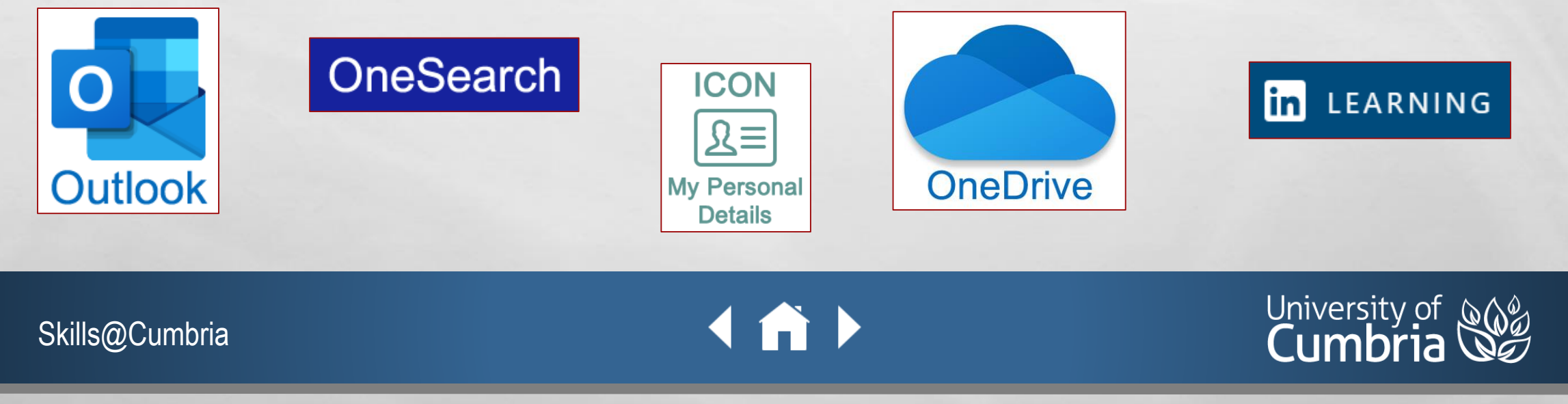

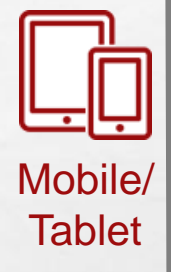

#### BLACKBOARD - MyBb

Student Hub → Blackboard

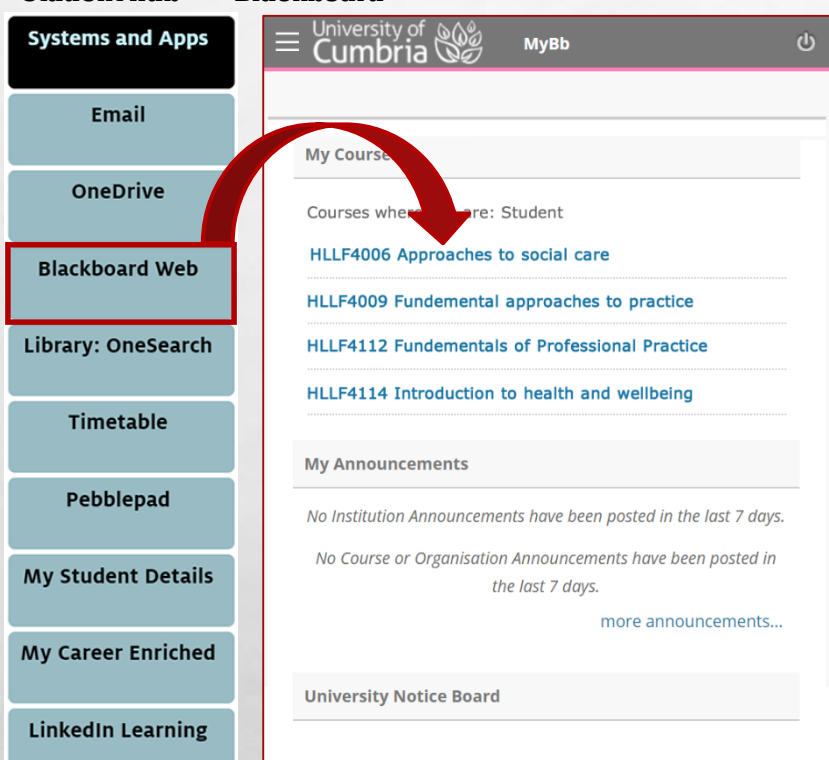

The LinkedIn Learning online training platform is

Clicking on Blackboard Web (in the Student Hub) will open the Blackboard **MyBb** page in a new window.

Because you have already signed into the Student Hub, you will not normally have to sign into Blackboard as well.

The **MyBb** page shows you all of the modules you are currently enrolled on, any Announcements from your tutors or the university and the University Notice Board.

Click into any of your modules to explore their contents.

On a mobile device, all of the page content is reduced to a single column and the main top menu is reduced to a "waffle menu" icon.

Skills@Cumbria

 $\mathbb{R}^n$ 

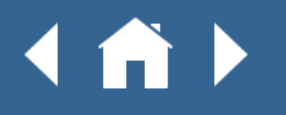

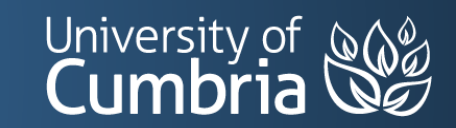

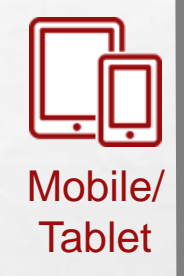

#### BLACKBOARD – SIDEBAR MENU

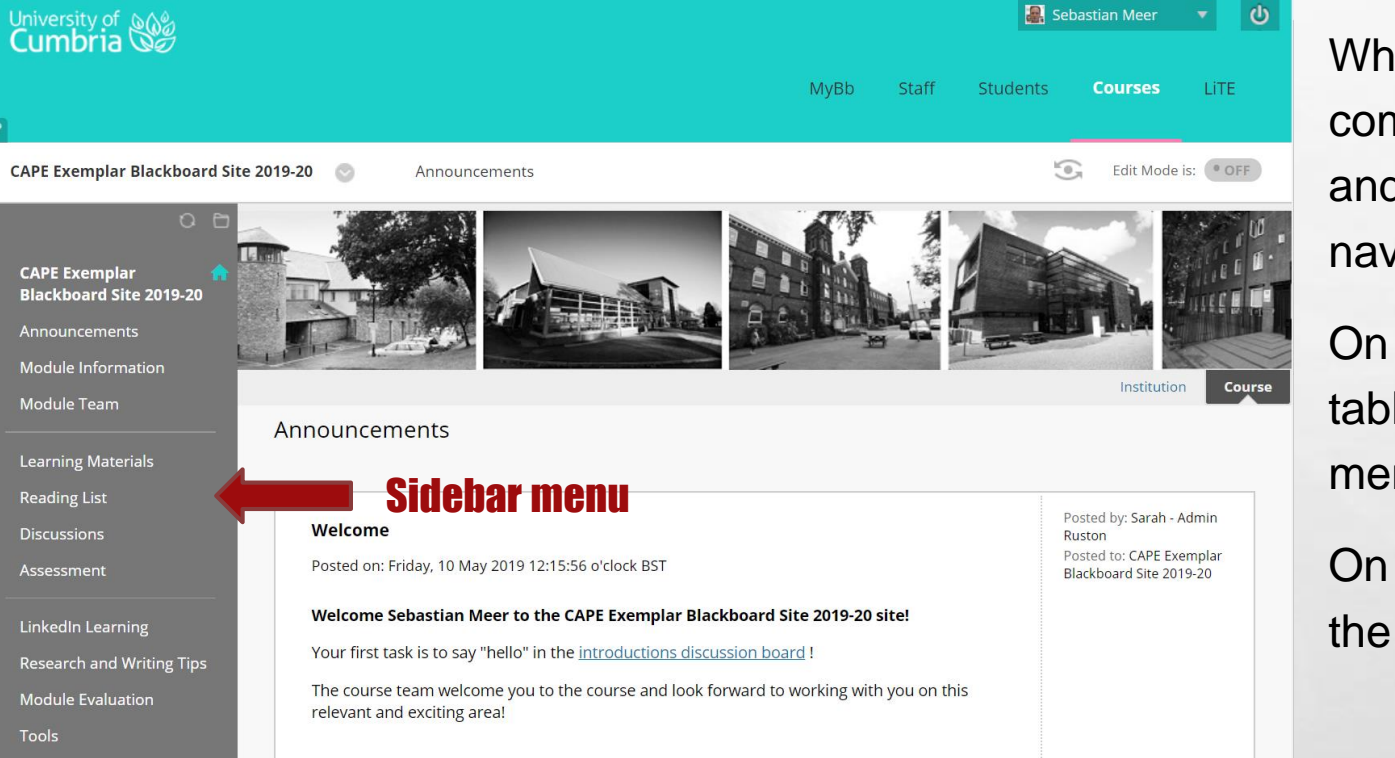

When visiting an individual module, on a computer, you will easily be able to view and use the left-hand sidebar menu to navigate around the module content.

On a small screen, such as a phone or tablet, Blackboard shrinks the sidebar menu off the side of the page.

On the next slide we can see how to view the sidebar menu on a smaller screen.

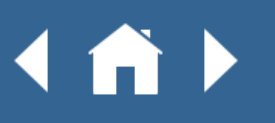

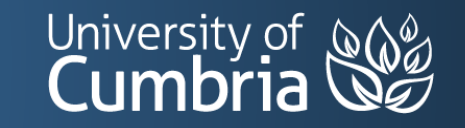

### BLACKBOARD – SIDEBAR (PHONE)

On a small screen (phone) the sidebar is collapsed and can be accessed from the small  $\Diamond$  button.

◀ 育 ▶

**人不可 一项** 

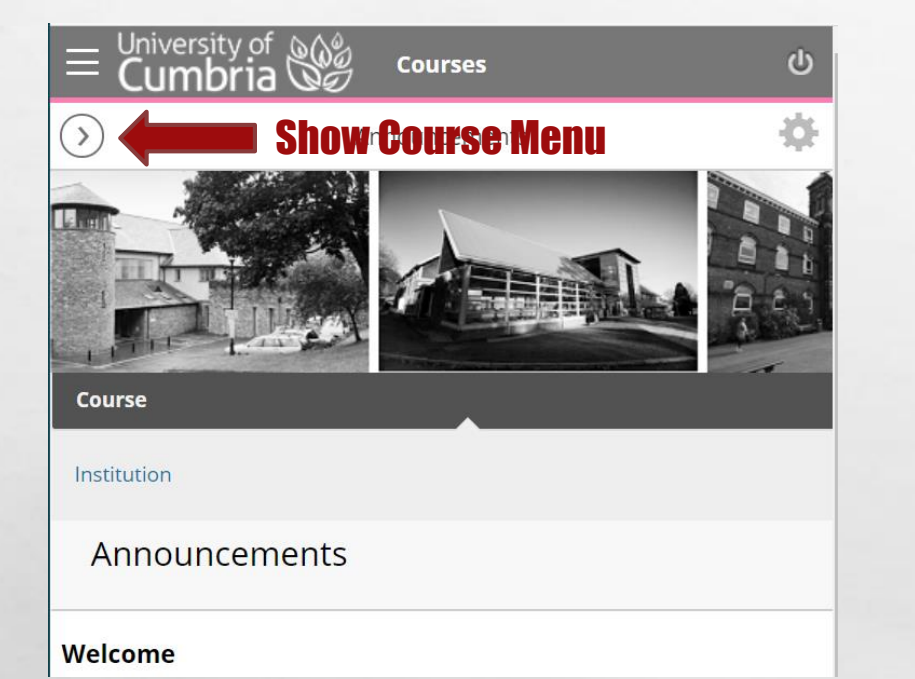

 $\label{eq:2} \begin{array}{ll} \hat{E}_{\alpha\beta} & \hat{E}_{\beta\beta} \\ \end{array}$ 

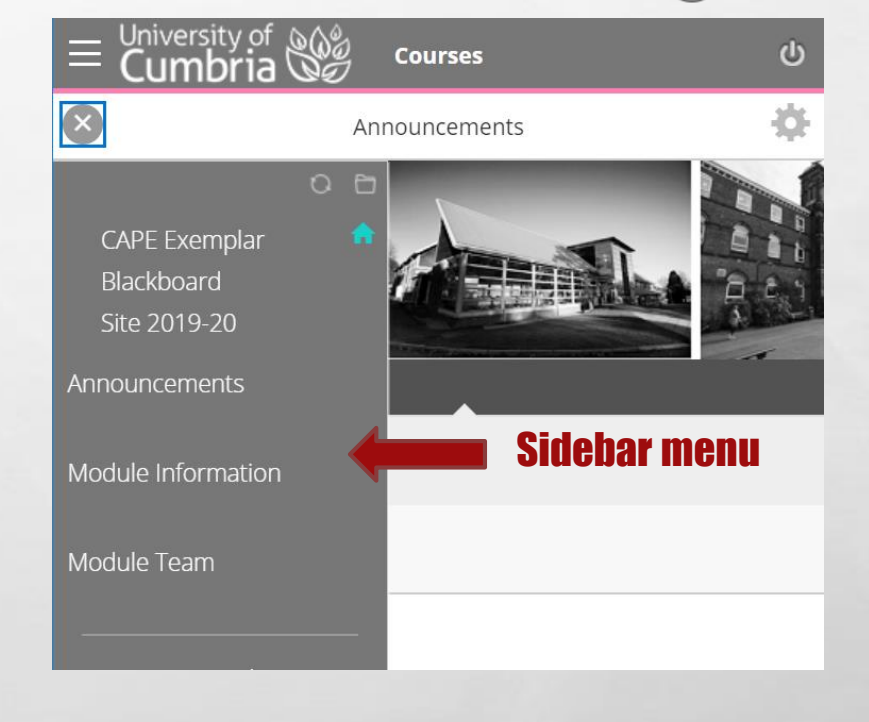

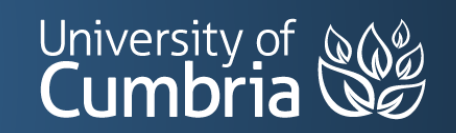

Mobile/ **Tablet** 

Skills@Cumbria

 $\mathbb{R}^n$ 

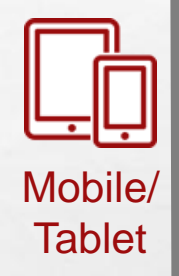

#### BLACKBOARD – SIDEBAR (TABLET)

On a **medium** screen (**tablet**) the sidebar is simply pushed off the side of the screen and can be accessed by tapping on the left-hand edge of your screen.

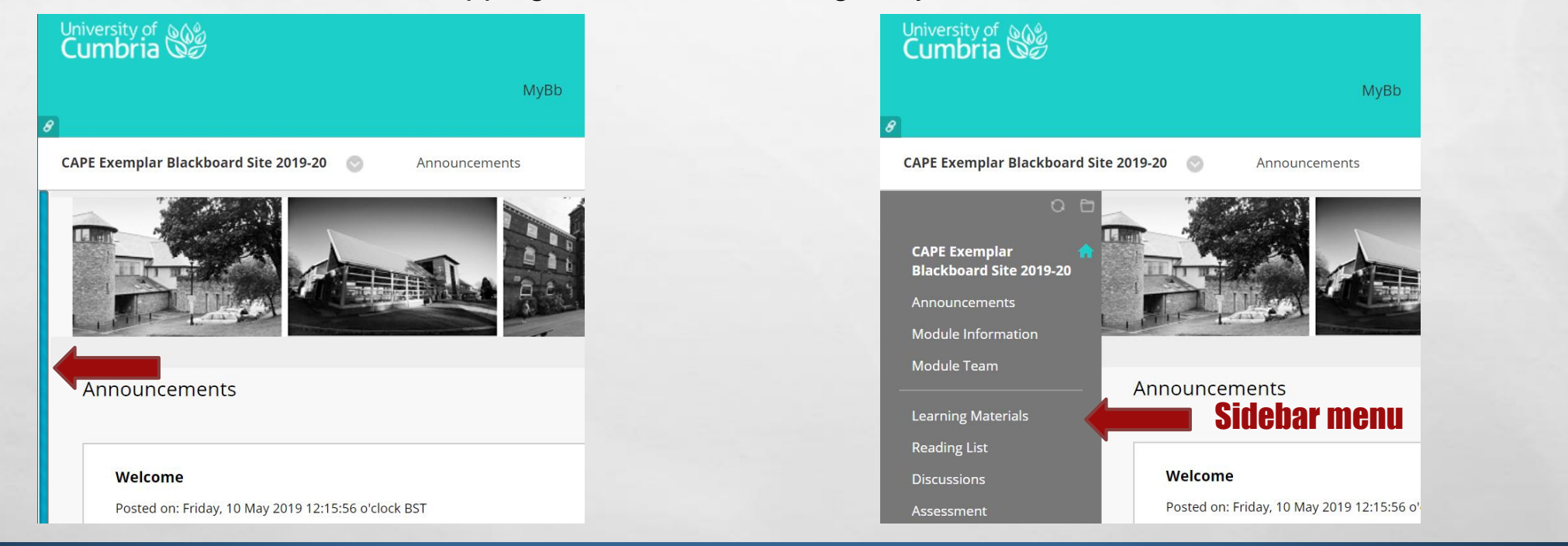

**IA** 

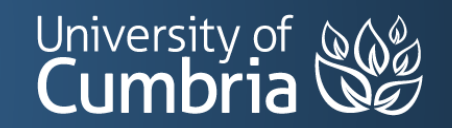

Skills@Cumbria

 $\mathbb{R}^n$ 

A. B.

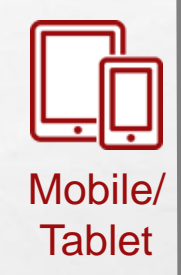

#### BLACKBOARD – WAFFLE MENU

 $\mathcal{L}_{\mathcal{L}}$ 

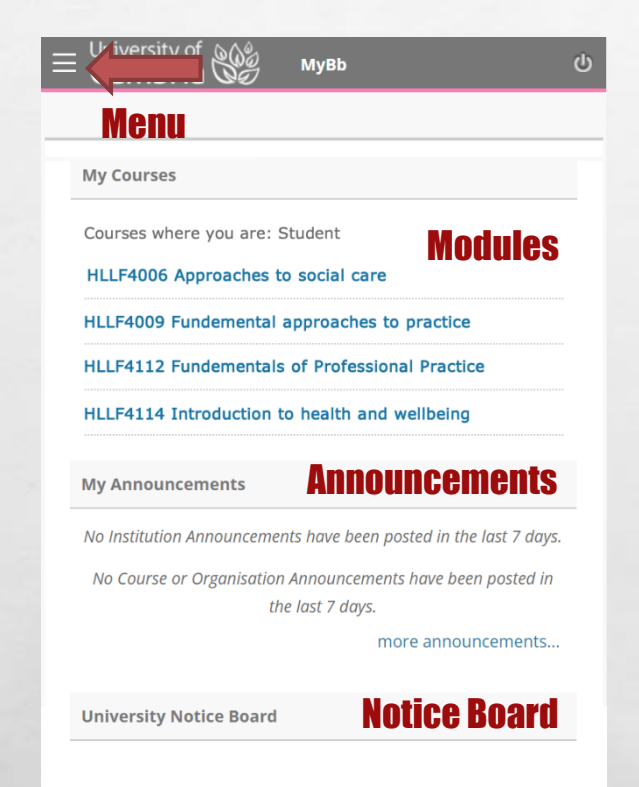

The LinkedIn Learning online training platform is

 $\label{eq:2} \begin{array}{ll} \hat{E}_{\alpha\beta} & \hat{E}_{\beta\beta} \\ \end{array}$ 

Skills@Cumbria

 $\frac{1}{2}$ 

The waffle menu  $\equiv$ , in Blackboard, gives access to the **Students** section which we will introduce on the next slide.

**IA** 

**人不可信 不要** 

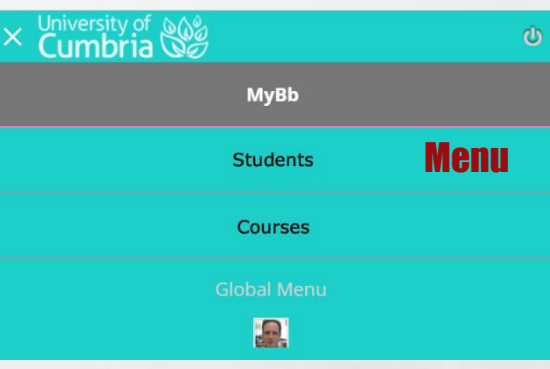

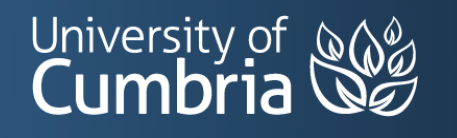

### BLACKBOARD – STUDENTS SECTION

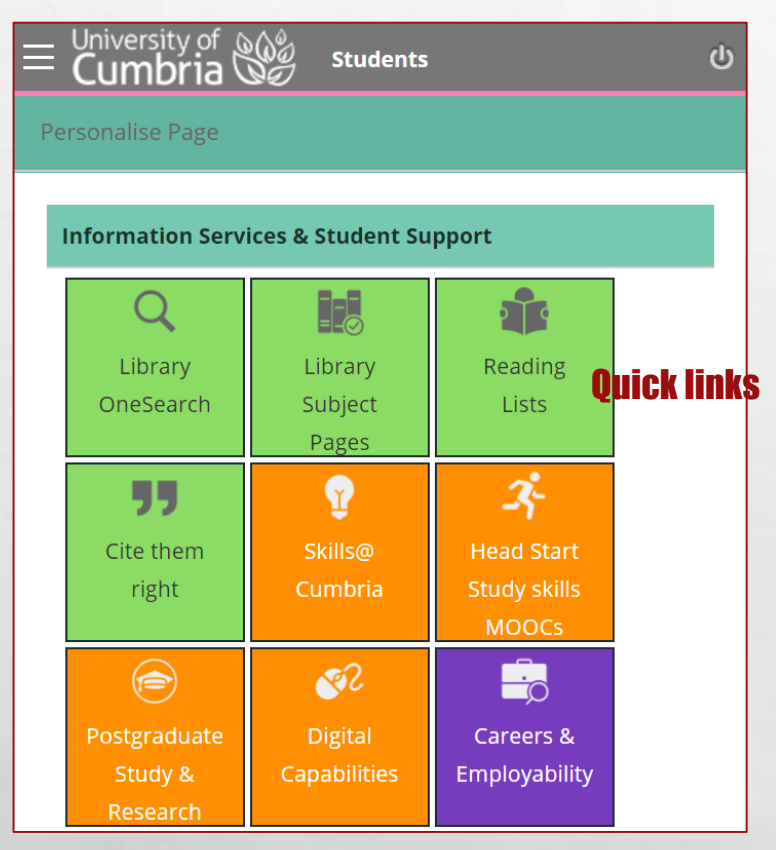

 $\mathbb{R}$ 

Using the waffle menu  $\equiv$  you can visit the **Students** section.

This includes additional quick link access to a wide range of support and services including Head Start, Study Skills, Cite them right, the Turnitin Test Area, Digital Capabilities, and more…

You can also scroll down to find some commonly used forms, information about updating your Blackboard profile and links to the Blackboard mobile apps.

[More information about Blackboard](https://my.cumbria.ac.uk/Student-Life/Learning/Skills-Cumbria/Digital-Skills/Blackboard/)

Skills@Cumbria

 $\mathbb{R}^n$ 

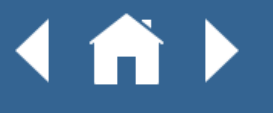

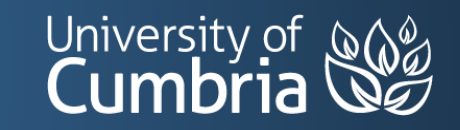

Mobile/ **Tablet** 

Mobile/ **Tablet** 

#### STUDENT EMAIL

#### Student Hub  $\rightarrow$  Outlook Email

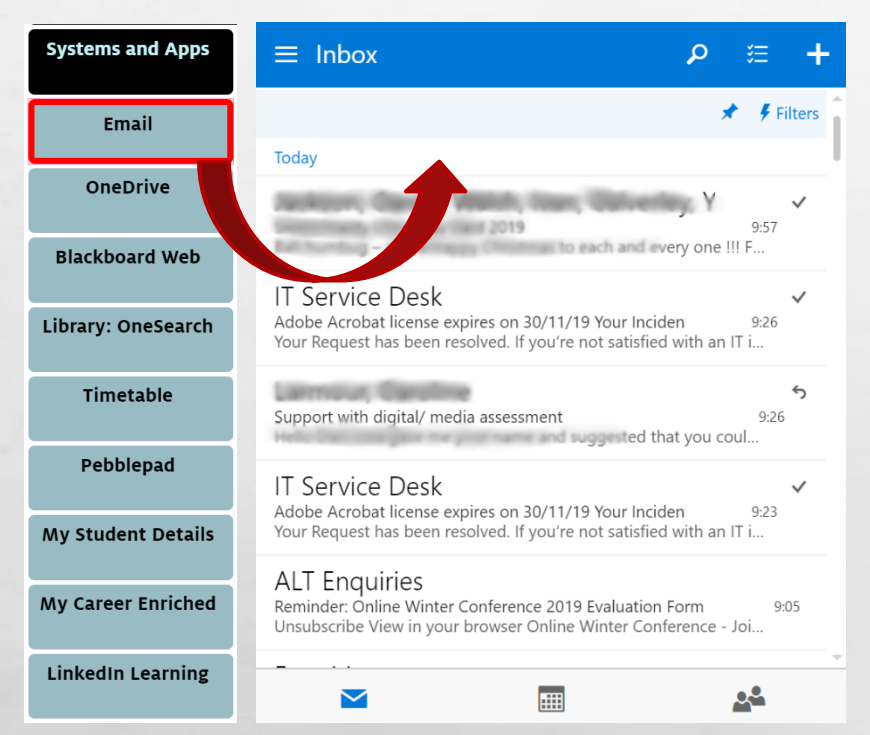

Clicking on the **Email** button in **Student Hub** will take you into your University Email inbox.

University Email is a Microsoft Outlook account and is the university's first point of contact with you, now that you have started your course.

This account works much the same as a personal Outlook or Hotmail account, so you may need to ensure you are logged out of any personal accounts before you launch this one.

Your account is directly connected to the university address book, so if you compose a new email, you can click on the **To** field and search for university staff and students.

On a mobile device you will find your email folders and your profile information hiding behind the waffle menu  $\equiv$  icon.

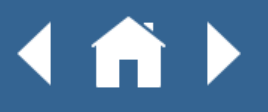

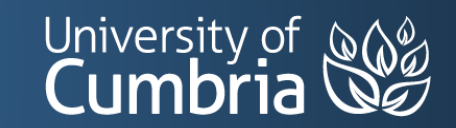

#### UNIVERSITY ONEDRIVE

Mobile/ **Tablet** 

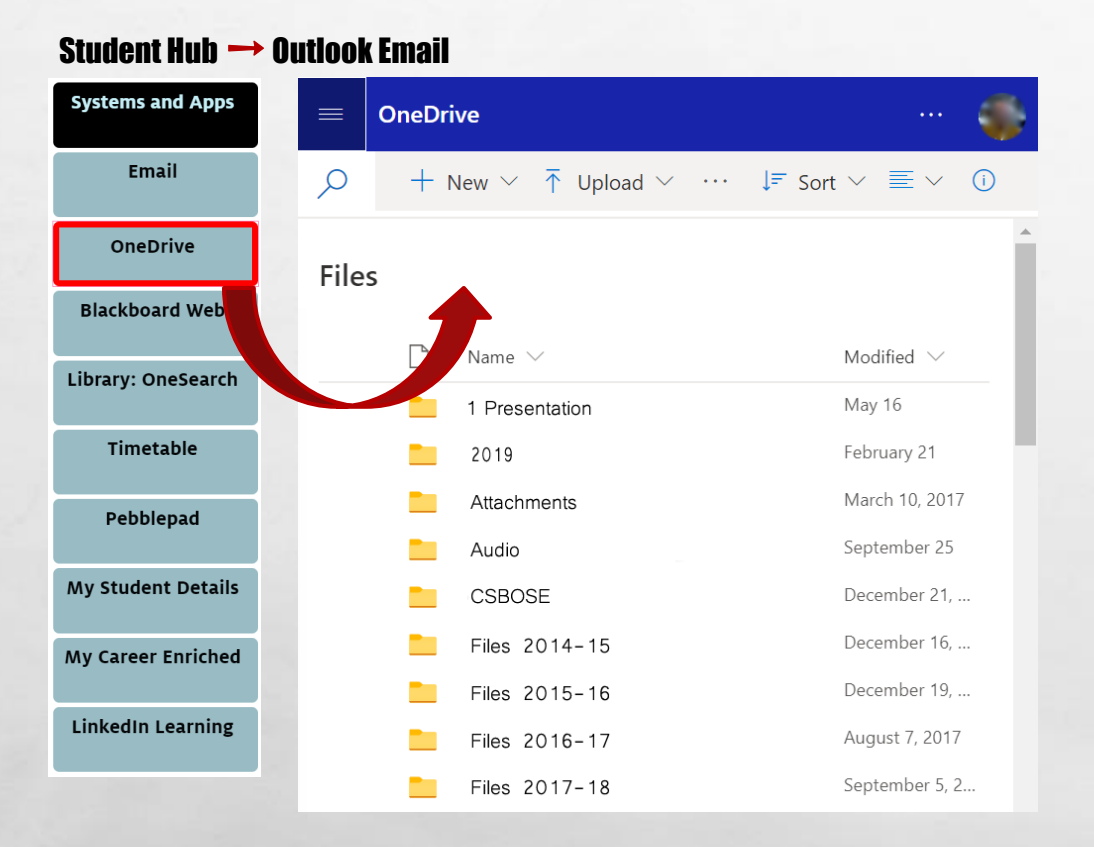

Clicking on **OneDrive** will take you into your University online storage area. You may already have a personal OneDrive account, but this one is connected to your university login.

If you already have a personal OneDrive with a Hotmail or Outlook.com account – please be aware that this is a separate account and you will [need to login to it separately. You can also add your personal and](https://www.instructables.com/id/How-to-manage-several-OneDrive-accounts-simultaneo/)  university OneDrives to a single OneDrive App and switch between the two.

You can access your OneDrive from any location where you have internet access, so it makes a great space to save all of your work including drafts.

Saving documents on a university computer will save them into your OneDrive.

On a mobile device you will find additional options hiding behind the waffle menu  $\equiv$  and settings are hidden behind the three dots  $\cdots$  menu in the top bar.

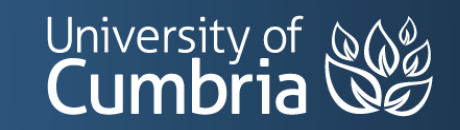

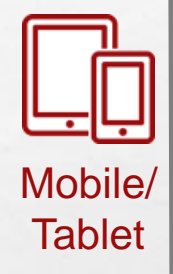

#### UNIVERSITY ONEDRIVE

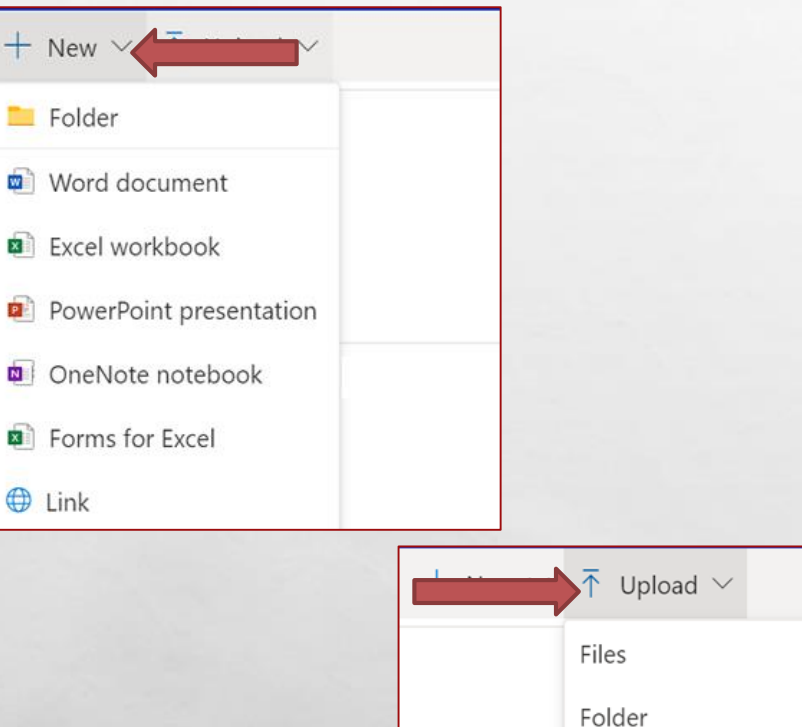

**All Ste** 

From the top bar menu in OneDrive, you can create a **+ New**:

- Folder
- Word Document
- Excel Spreadsheet
- PowerPoint Presentation
- OneNote Notebook
- Form
- Link (to an external resource)

Whilst all of these objects can be worked on within the web browser using the online versions of Office 365, it is much easier to use either the dedicated mobile apps (see next slide) or switch to a larger screen.

You can also  $\uparrow$  **Upload** individual files and complete folders.

[More about university OneDrive](https://my.cumbria.ac.uk/Student-Life/it-media/Office-365/OneDrive/)

Skills@Cumbria

 $\mathbb{R}^n$ 

#### A)

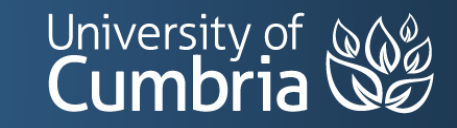

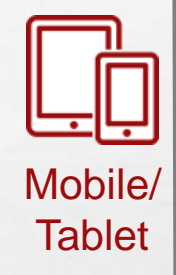

### MICROSOFT OFFICE 365

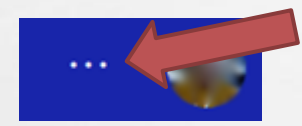

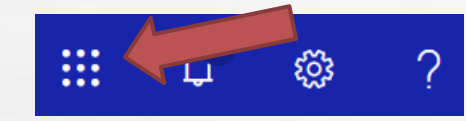

From your University OneDrive, you can click on the three dots ••• menu and access the rest of the available **Office 365** online tools through the 9 dots App launcher icon.

These include online versions of Word, Excel, PowerPoint and OneNote. Anything you create using these online tools will be saved into your University OneDrive.

[More about Office 365](https://my.cumbria.ac.uk/Student-Life/it-media/Office-365/)

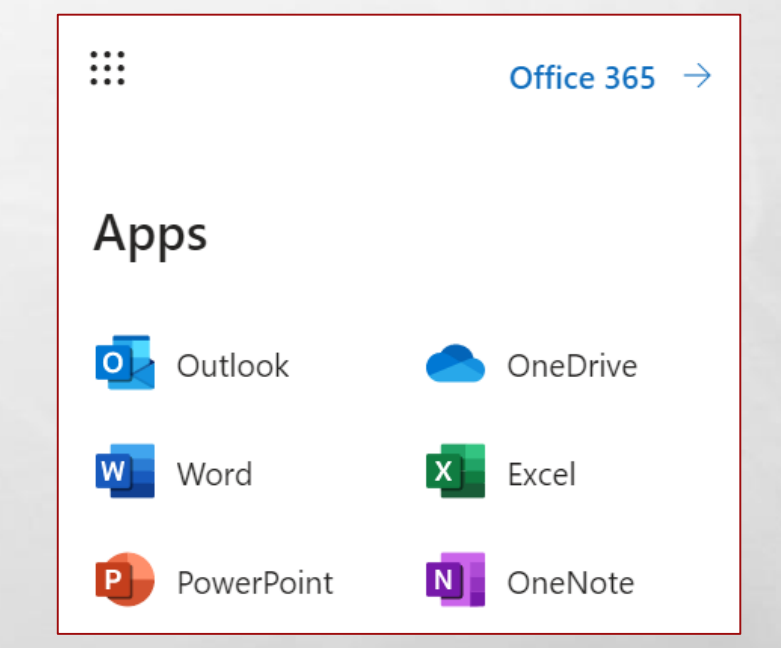

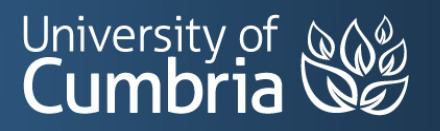

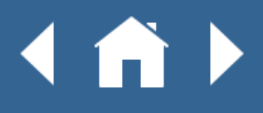

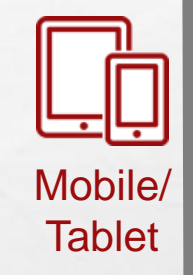

### MICROSOFT OFFICE 365 APPS

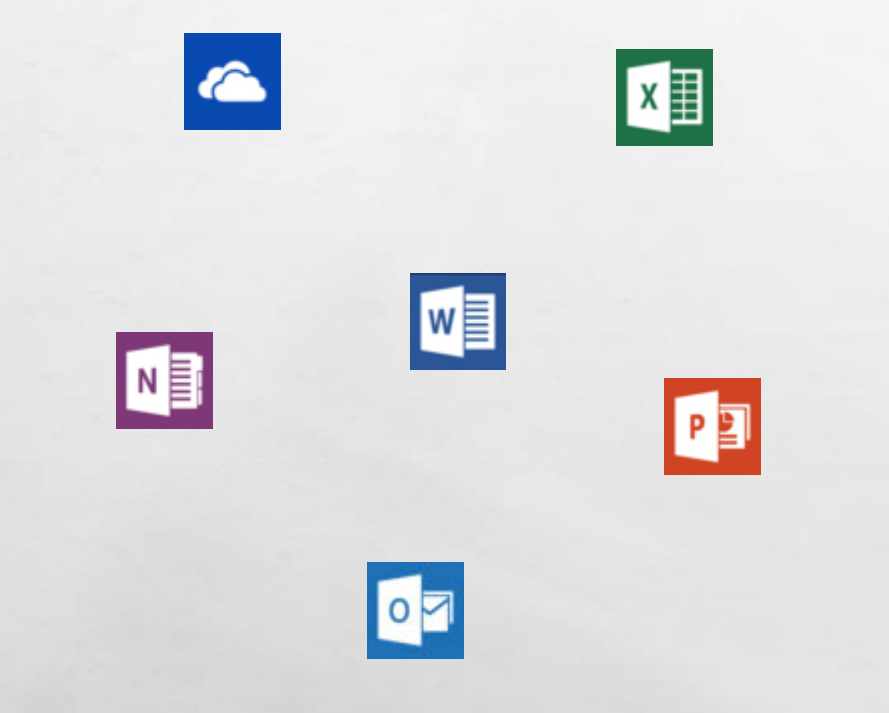

When working on a mobile device it is often easier to use a dedicated app which has been created for your smaller screen, rather than struggling with a sometimes less than perfect experience in a mobile web browser.

You can download and install the Microsoft Office 365 apps for Android and iOS (Apple), sign them into your university account and use them to create, share and collaborate on a range of document types.

Available apps include: Word, PowerPoint, Excel, OneNote, OneDrive and Outlook.

[my.cumbria.ac.uk/apps](https://my.cumbria.ac.uk/apps)

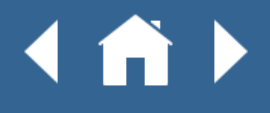

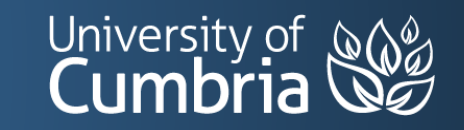

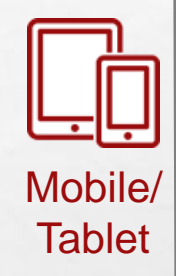

### LIBRARY SEARCH - ONESEARCH

#### Student Hub  $\rightarrow$  OneSearch 2  $\Omega$ **Systems and Apps** Email Enter keywords  $\overline{\mathsf{X}}$ **E** MY ACCOUNT OneDrive **O** ENGLISH Welcome OneSearch Blackboard Web 3 $\frac{1}{2}$  SIGN IN Library: OneSearch · Discover quality resources provided by the university library. etable 1 <del>Velcome to OneSear</del> · Sign in before you start to enable full access to resources, check your library Pebblepad account, and to create lists of favourite **NEW SEARCH** items. **New Search My Student Details** · Start typing your keywords in the box above and select an option: My Career Enriched **JOURNAL SEARCH Journal Search LinkedIn Learning**

**(1)** Clicking on **OneSearch** (in the Student Hub) will take you to the OneSearch home page. This is where you can search for everything that our libraries have to offer, including:

- Books
- **Ebooks**
- Journals
- **Eresources**
- **Teaching Practice Resources**
- Audio/Visual Resources
- And much more…

OneSearch also links to Reading Lists and the Insight repository.

**(2)** The three dots ••• icon hides your **(3)** account functions and additional search features.

Sign in to OneSearch for a better experience and to save your searches.

[Discover how to find reliable information for your studies.](https://my.cumbria.ac.uk/Student-Life/Learning/Skills-Cumbria/Finding-Evaluating-Information/)

Skills@Cumbria

 $\mathcal{L}(\mathcal{L})$ 

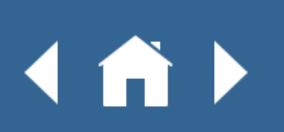

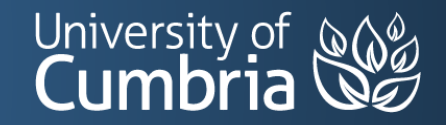

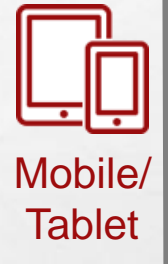

#### YOUR TIMETABLE

#### Student Hub  $\rightarrow$  Timetables

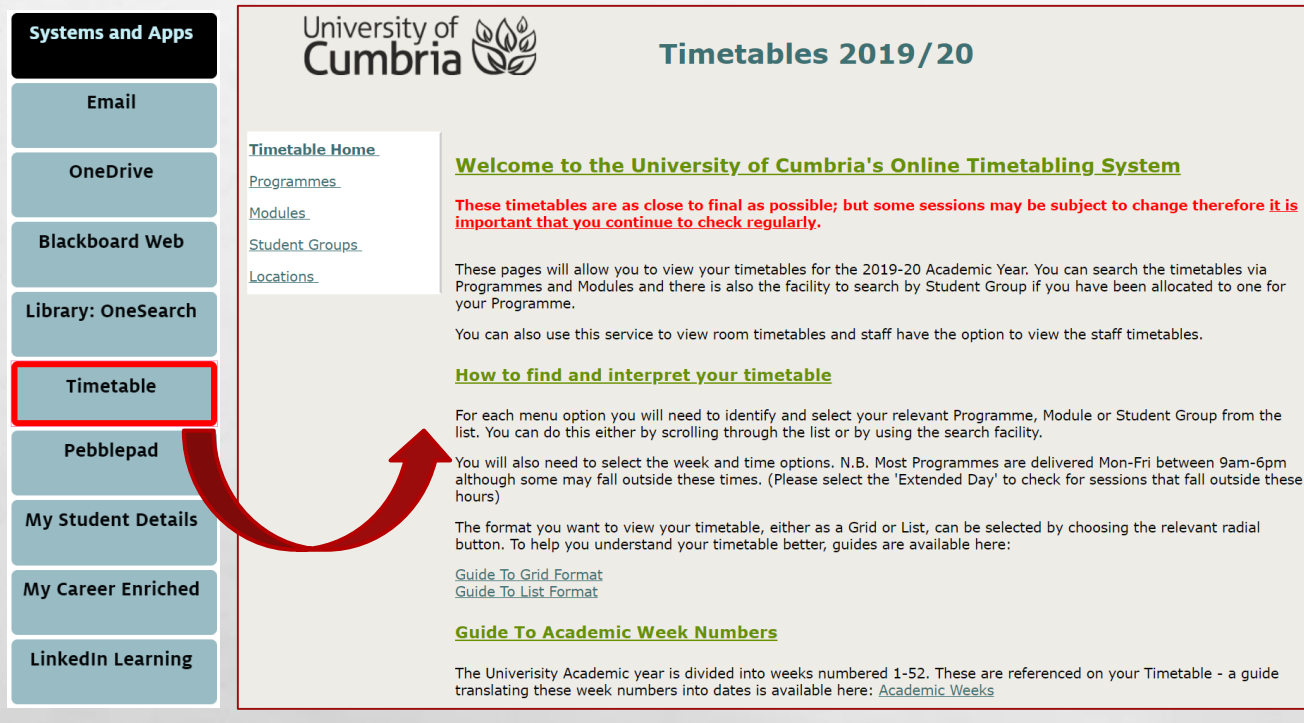

Clicking on **Timetable** will take you to the landing page of the university timetabling system.

Here you can look up your timetables (by individual weeks or a full semester) which give you module codes, times and locations for all of your taught sessions.

Search by Programme, Module, Student Group or Campus Location.

The Timetable system is not fully optimised for mobile devices and is best viewed on a larger screen.

Exam Timetables are separate and are available on My.Cumbria: [Examinations](https://my.cumbria.ac.uk/Student-Life/Your-Studies/Assessment-and-Exams/Examinations/)

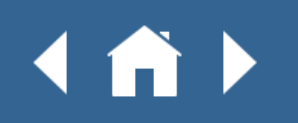

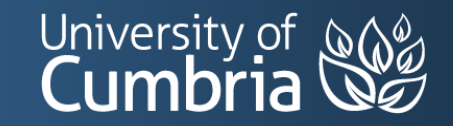

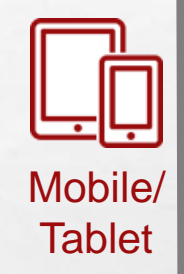

### ICON – YOUR PERSONAL DETAILS

#### Student Hub  $\rightarrow$  ICON **Systems and Apps** University of **New**  $\equiv$ Email OneDrive 1000000/2 **Blackboard Web William Tell** Library: OneSearch 01/Sep/1307 Timetable Pebblepad Course code: My Student **Details** Course title: **BSc (mons) Applied Psycholicity** My Career Enriche Start date: 17/Sep/2018 End date Expected - 31/5/2021 LinkedIn Learning Site: CATALOG: PLUMPAT SECOND

#### Clicking on **My Student Details** will take you into **ICON**.

This is the system that centrally holds your student records. You can update your address and contact details here.

The system also holds a record of your course and displays the finalised grades for any modules you have already taken.

ICON works well on mobile devices. It stacks everything into a single column that you need to scroll down. Some additional options are available from the waffle menu.

[More about ICON](https://my.cumbria.ac.uk/Student-Life/Your-Studies/ICON/)

Skills@Cumbria

 $\rightarrow$ 

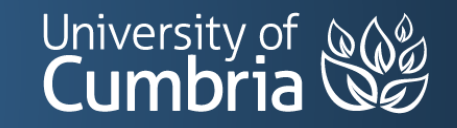

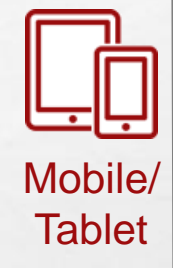

#### LINKEDIN LEARNING

#### Student Hub  $\rightarrow$  Linkedin Learning

Skills@Cumbria

 $\mathbb{R}^d$ 

**All Ste** 

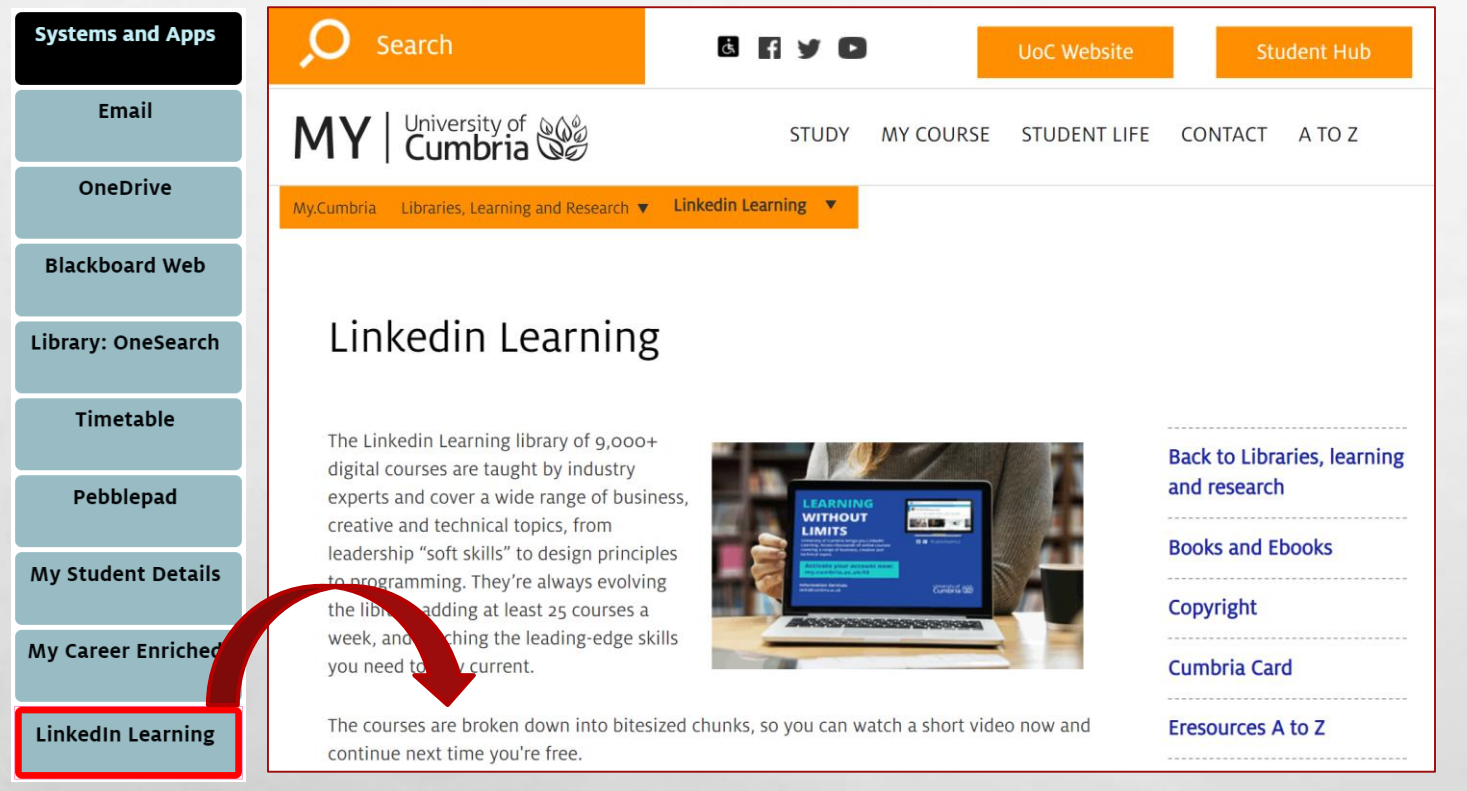

( A )

The **Linkedin Learning** library of 10,000+ digital courses are taught by industry experts and cover a wide range of topics. It is completely free for you to use whilst a student at the university.

The Linkedin Learning link in the Student Hub takes you to the information page, on My.Cumbria, which shows you how to activate your account.

#### **Be more prepared for your studies and future employment by becoming [Digitally Capable](https://my.cumbria.ac.uk/lildigital) with our curated courses from Linkedin Learning.**

Linkedin Learning is optimised for mobile devices and works very well.

A Linkedin Learning app is also available for Android and iOS (Apple) – see [Mobile Apps](https://my.cumbria.ac.uk/apps) for more information and download links.

University of **New** 

#### WHERE NEXT?

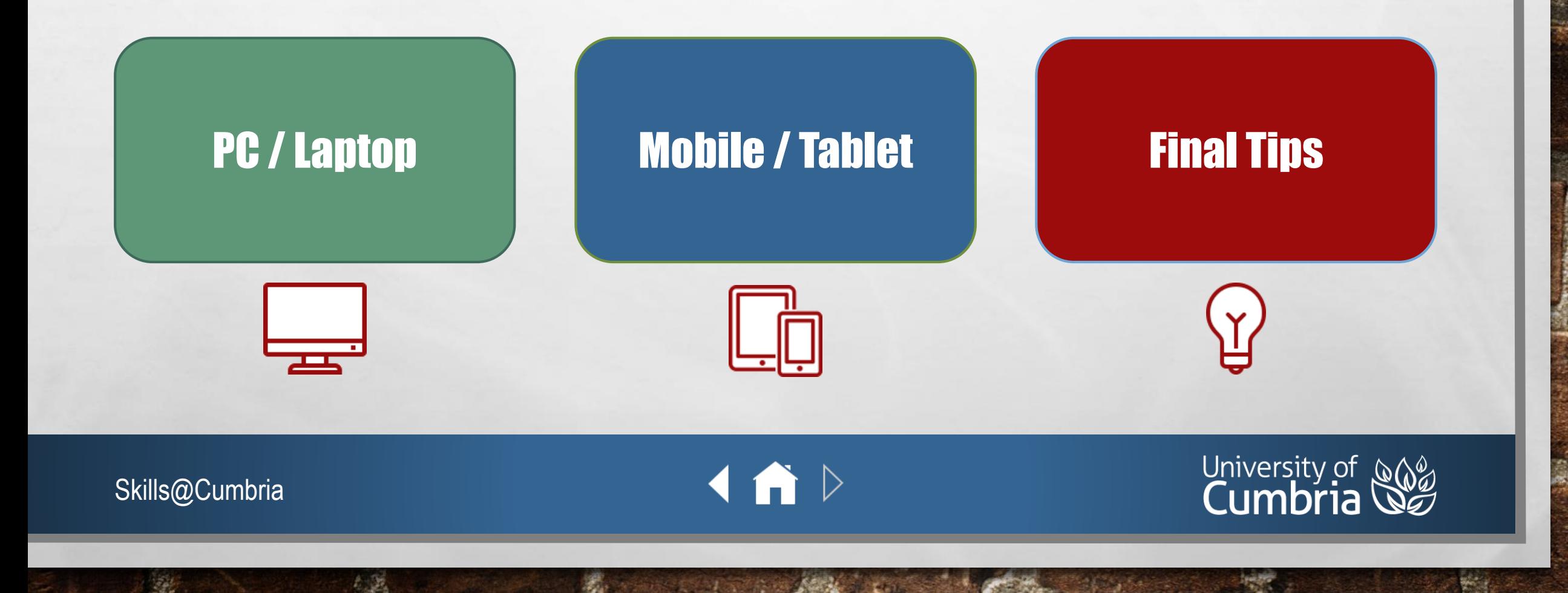

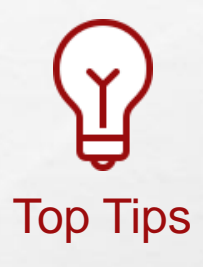

#### <span id="page-39-0"></span>FREE MICROSOFT OFFICE 365

Students and staff at the University of Cumbria are entitled to download and install Office 365 on up to 5 Windows and Mac computers.

See [Educational software discounts](https://my.cumbria.ac.uk/Student-Life/it-media/Computers-and-Software/Educational-software-discounts/) for more information.

Mobile App versions of the Office 365 tools are also available for free: [Mobile Apps](https://my.cumbria.ac.uk/Student-Life/it-media/Computers-and-Software/Mobile-Apps/)

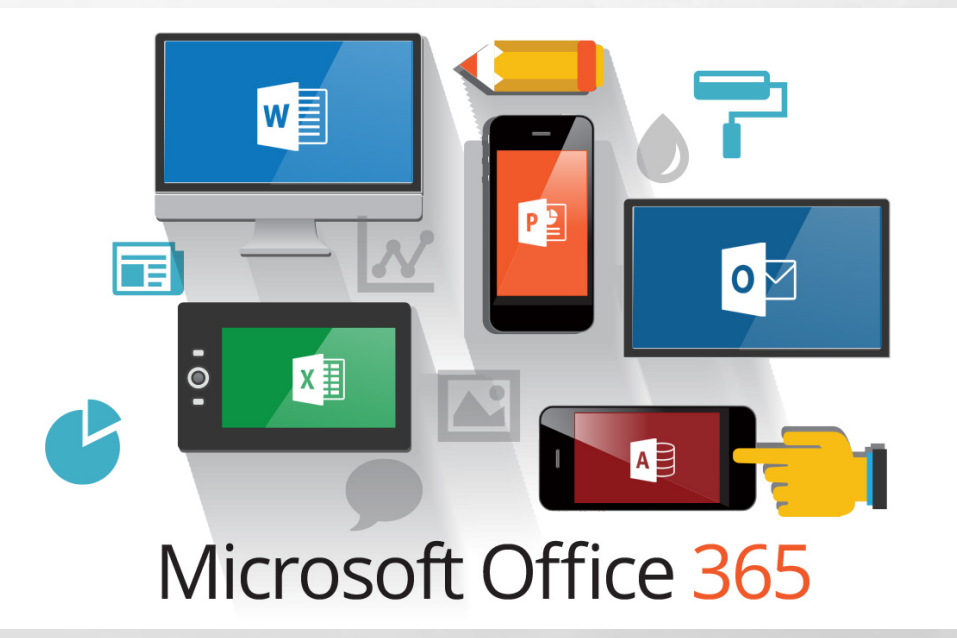

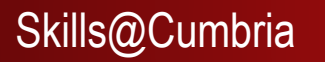

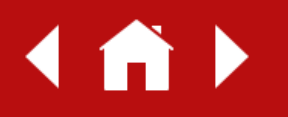

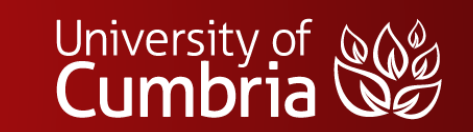

Along with the Office 365 Apps, you can also download and install Android and iOS (Apple) Apps for:

- Student Hub
- Blackboard
- Skype for Business
- PebblePad

Skills@Cumbria

 $\frac{1}{2}$ 

- **Linkedin Learning**
- Way2Pay (payment portal for catering credit and balance)

 $\label{eq:2} \begin{array}{ll} \hat{E}_{\alpha\beta} & \hat{E}_{\beta\beta} \\ \end{array}$ 

See the [Mobile Apps](https://my.cumbria.ac.uk/Student-Life/it-media/Computers-and-Software/Mobile-Apps/) page on My.Cumbria for more information and links to App downloads.

**(A)** 

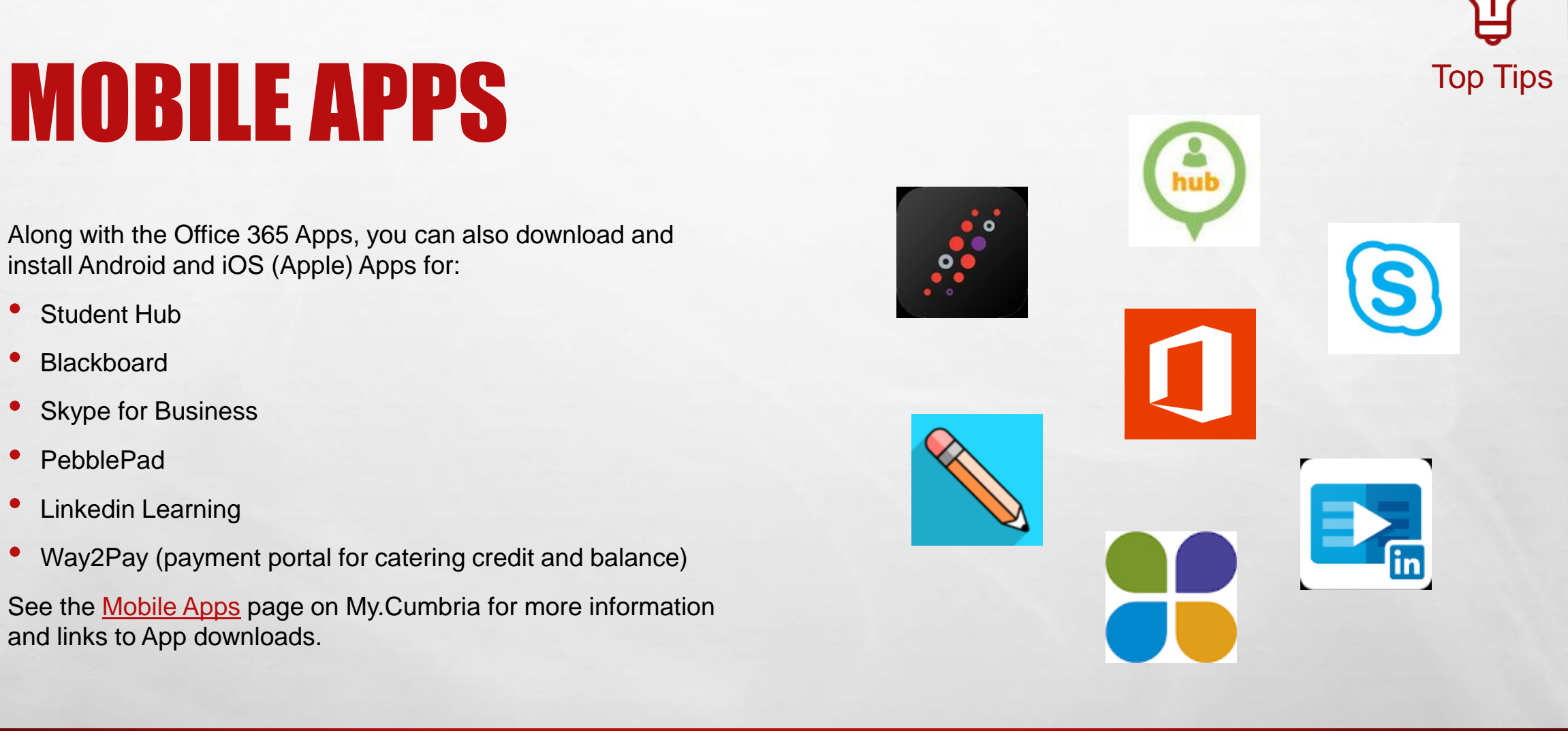

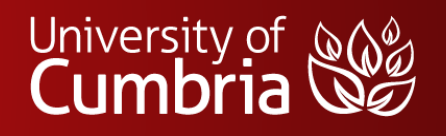

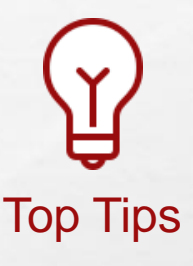

### DIGITAL COMMUNICATION AND COMPUTION

Along with being able to access the official university systems, you should also be very aware of your safety and responsibilities when working in an online environment. The following links point to advice and support for staying safe online.

- [Cyber Security](https://my.cumbria.ac.uk/cybersecurity)
- **[Social Media and You](https://my.cumbria.ac.uk/Student-Life/it-media/Social-Media-Guidance/)**
- [Social Media for Professional Courses](https://my.cumbria.ac.uk/Student-Life/it-media/Social-Media-Guidance/Social-Media-for-Professional-Courses/)
- **[Email Etiquette](https://my.cumbria.ac.uk/Student-Life/it-media/Social-Media-Guidance/Email-and-Messaging-Etiquette/)**

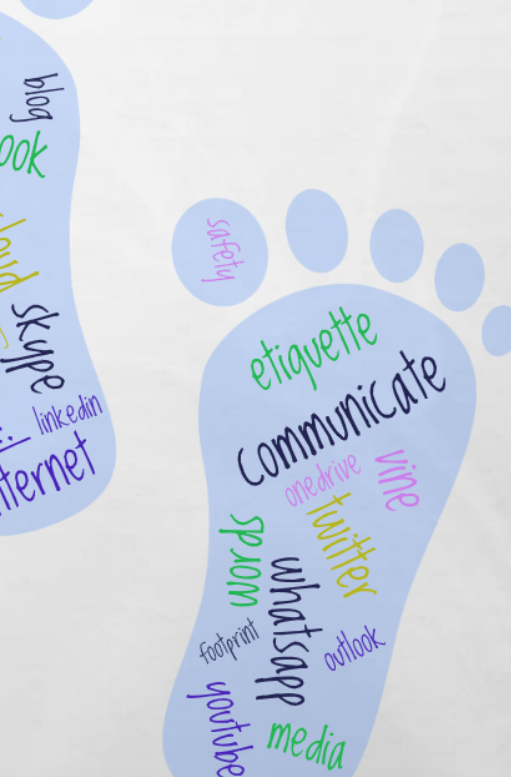

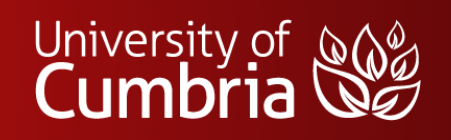

Skills@Cumbria

 $\bigcap$ 

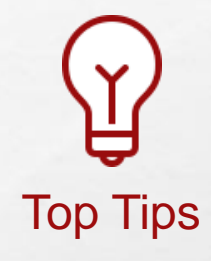

#### END

Skills@Cumbria

 $\frac{1}{2}$ 

- If you still find yourself having problems accessing any of our systems, please contact the **IT Service Desk** in the first instance: **[my.cumbria.ac.uk/it](https://my.cumbria.ac.uk/it)**
- Queries about anything "**Library**" should be directed to your nearest campus Library: **[my.cumbria.ac.uk/library](https://my.cumbria.ac.uk/library)**
- **Academic Skills** support is available through Skills@Cumbria: **[my.cumbria.ac.uk/skills](https://my.cumbria.ac.uk/skills)**

 $\rightarrow$ 

- **Wifi** and Internet access at university: **[my.cumbria.ac.uk/wifi](https://my.cumbria.ac.uk/wifi)**
- **All other support** and services can be found via the student website: **[my.cumbria.ac.uk](https://my.cumbria.ac.uk/)**

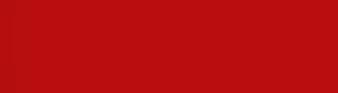

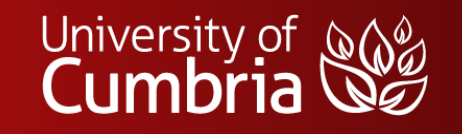